# $\frac{d\ln\ln}{d}$

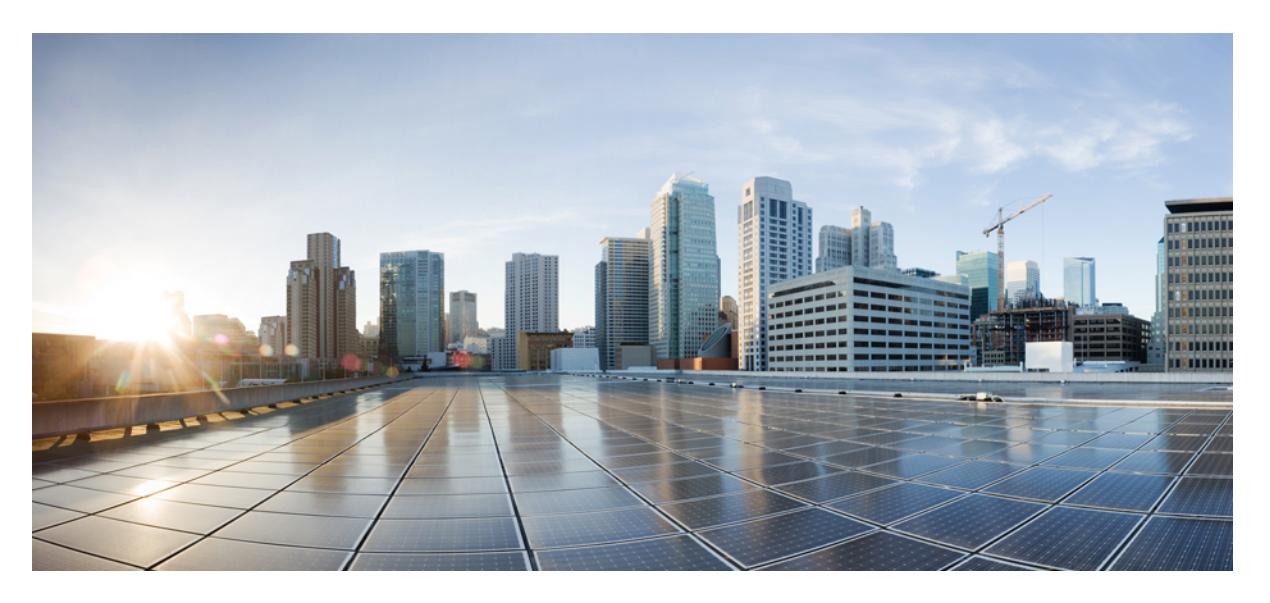

## **Cisco Cyber Vision Center Appliance Installation Guide, Release 4.4.0**

**First Published:** 2021-01-01 **Last Modified:** 2023-12-13

### **Americas Headquarters**

Cisco Systems, Inc. 170 West Tasman Drive San Jose, CA 95134-1706 USA http://www.cisco.com Tel: 408 526-4000 800 553-NETS (6387) Fax: 408 527-0883

© 2019–2023 Cisco Systems, Inc. All rights reserved.

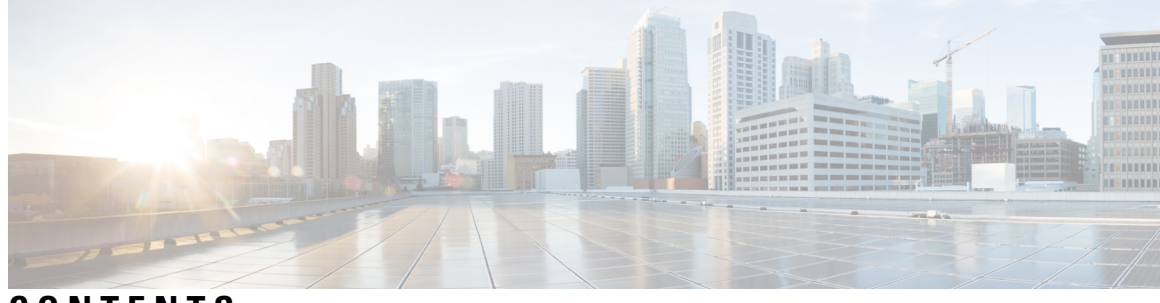

**CONTENTS**

 $\overline{\phantom{a}}$ 

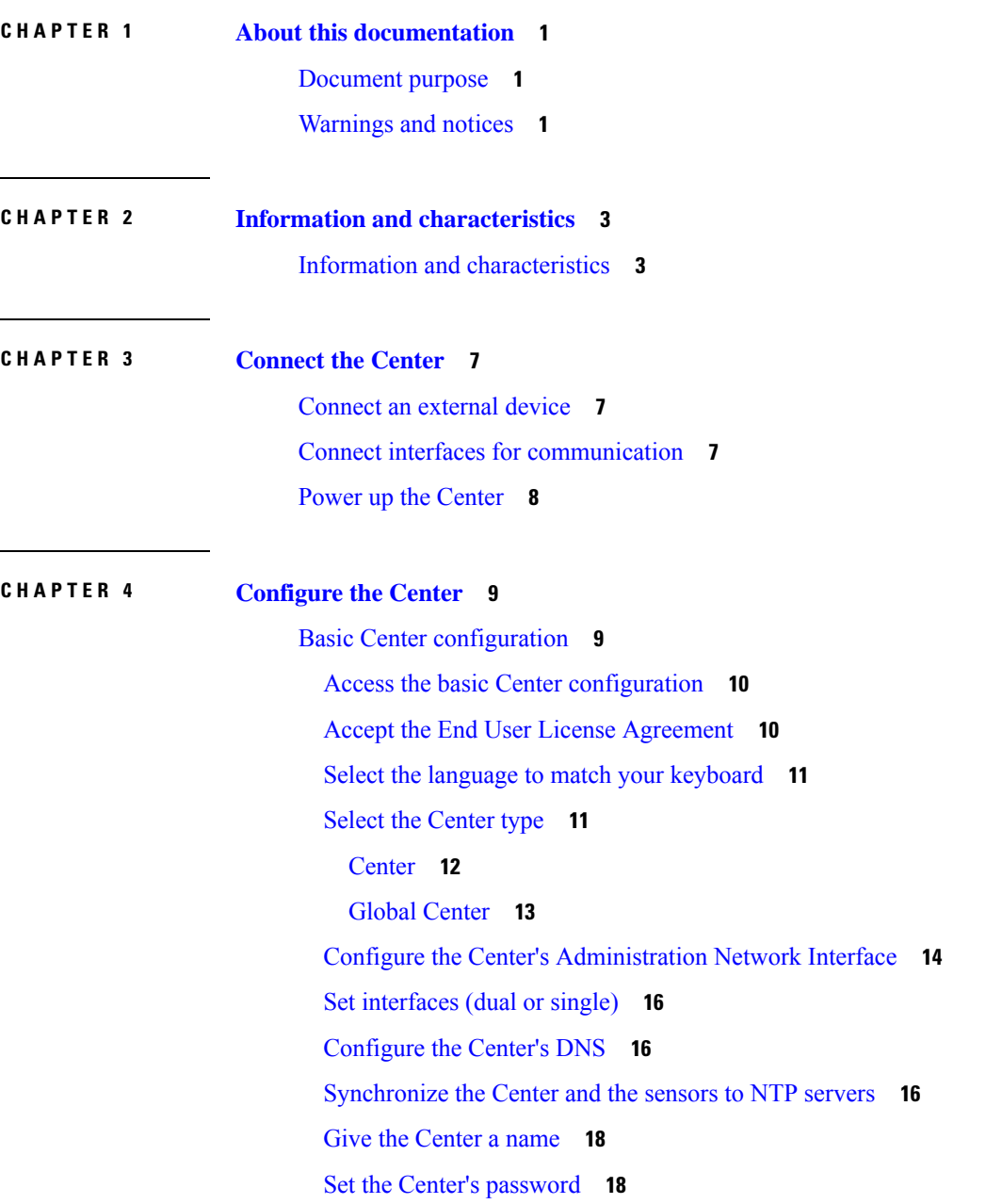

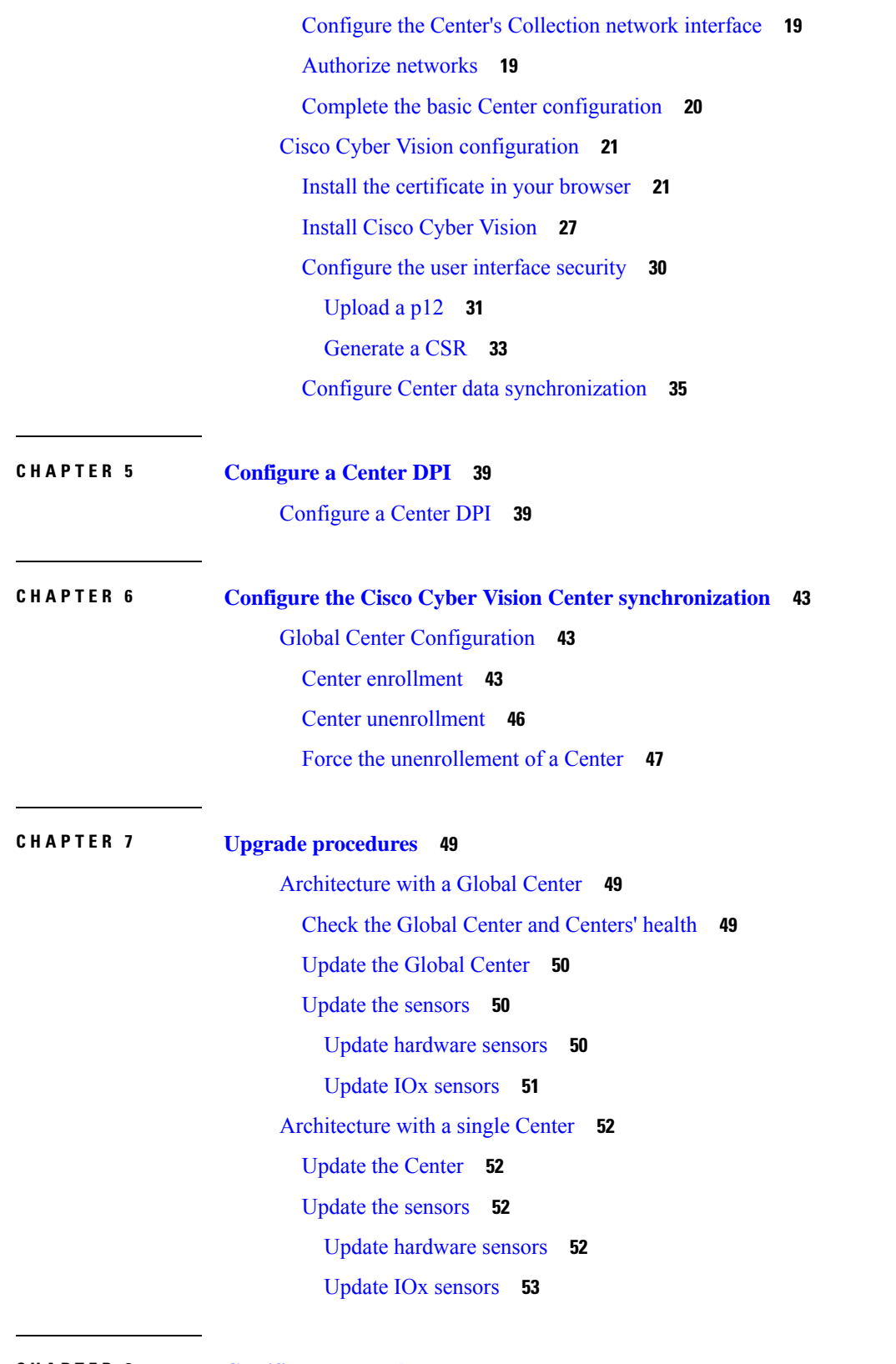

 $\mathbf I$ 

**CHAPTER 8 [Certificate](#page-60-0) renewal 55**

ı

Renew the [certificate](#page-60-1) of a Center **55** Update the Global Center [fingerprint](#page-61-0) **56**

Update a Center with sync [fingerprint](#page-65-0) **60**

### **CHAPTER 9 Center [Backup](#page-72-0) and Restore 67**

Backup and Restore [Constraints](#page-72-1) **67** [Backup](#page-73-0) Cyber Vision Center **68** [Restore](#page-73-1) Cyber Vision Center **68** [Automate](#page-74-0) the Backup of the Cyber Vision Center **69** Bash [Script](#page-75-0) **70** [Cron](#page-75-1) **70**

#### **Contents**

 $\mathbf I$ 

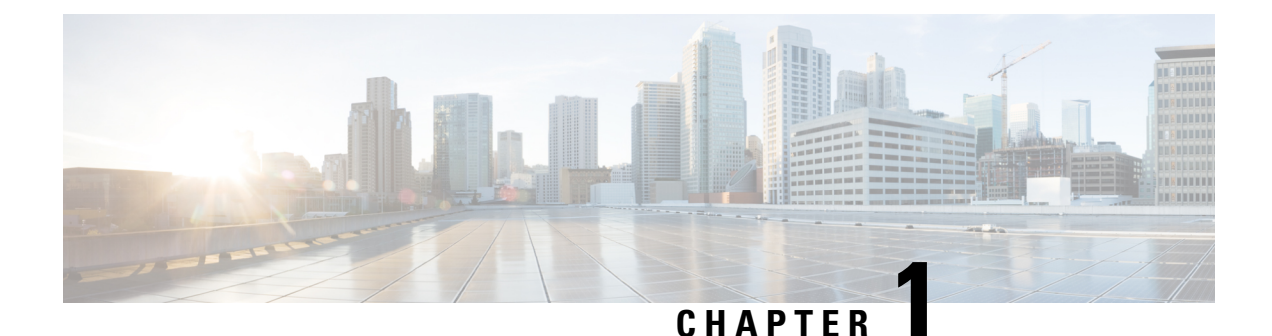

## <span id="page-6-0"></span>**About this documentation**

- [Document](#page-6-1) purpose, on page 1
- [Warnings](#page-6-2) and notices, on page 1

## <span id="page-6-1"></span>**Document purpose**

This installation guide shows how to connect, configure and install Cisco Cyber Vision running on:

- Cisco Unified Computing C220 M5
- Cisco Unified Computing C225 M6

You will also find the upgrade procedures for an architecture with a Global Center and for an architecture with one Center only.

This documentation is applicable to **system version 4.3.0**.

## <span id="page-6-2"></span>**Warnings and notices**

This manual contains notices you have to observe to ensure your personal safety as well as to prevent damage to property.

The notices referring to your personal safety and to your property damage are highlighted in the manual by a safety alert symbol described below. These notices are graded according to the degree of danger.

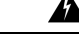

Indicates risks that involve industrial network safety or production failure that could possibly result in personal injury or severe property damage if proper precautions are not taken. **Warning**

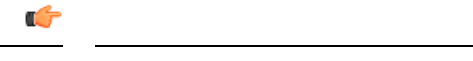

Indicates risks that could involve property or Cisco equipment damage and minor personal injury if proper precautions are not taken. **Important**

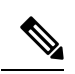

**Note**

Indicates important information on the product described in the documentation to which attention should be paid.

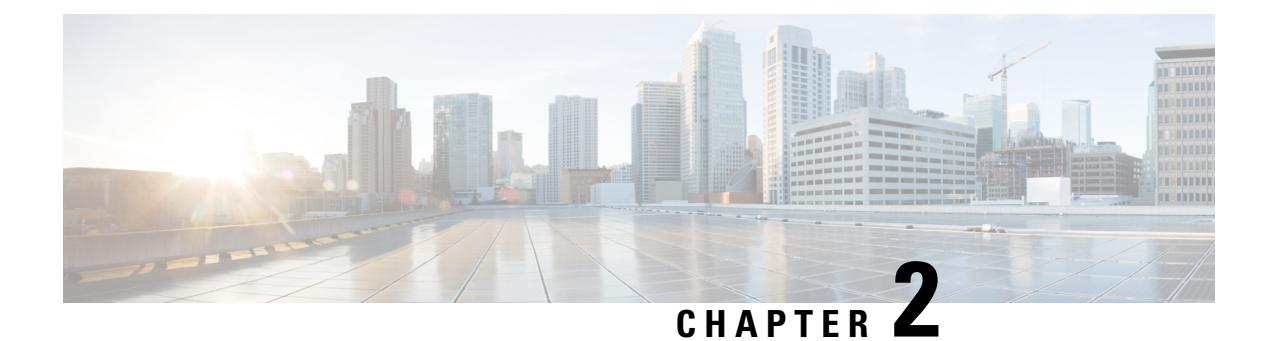

## <span id="page-8-0"></span>**Information and characteristics**

• Information and [characteristics,](#page-8-1) on page 3

## <span id="page-8-1"></span>**Information and characteristics**

The Cisco Cyber Vision solution can have a 2-tier or 3-tier architecture made of:

- **Edge sensors** which are installed in the industrial network. These sensors are dedicated to capture network traffic, decode protocols using the Cisco DeepPacket Inspection engine and send meaningful information to the Cisco Cyber Vision Center.
- The Cisco Cyber Vision **Center**, a central platform gathering data from all the Edge Sensors and acting as the monitoring, detection and management platform for the whole solution.
- Optionally, a third-tier **Global Center** to which all Centers are connected, for a central view of all Centers deployed within an organization for alerting, reporting and management functions.

To safeguard the data collected from the industrial network and ensure maximum reliability, the Center includes a RAID storage array. It also includes redundant internal cooling fans (x3) and dual hot-swappable power supplies.

During the installation of the Center, you will have the opportunity to set up Center data synchronization to a Global Center. Although, if you choose to set up a global infrastructure, you must install the Global Center first, then the Centers, and finally, the sensors.

#### **Networks or segments involved**

From Cisco Cyber Vision perspective, three important networks will be involved with the platform:

- The **Administration network**, used to access the Center User Interface (UI) and interact with authorized external services (NTP, DNS, API, SIEM, etc.).
- The **Collection network**, used to manage all Cisco Cyber Vision sensors. This network must be isolated from the operational traffic plant (separated VLAN/subnet).
- The **Acquisition/Industrial network**, used for all industrial plant traffic and/or external interconnection under consideration that will be analyzed by the sensors (SPAN traffic collected).

*Example of a Cisco Cyber Vision installation (without Global Center):*

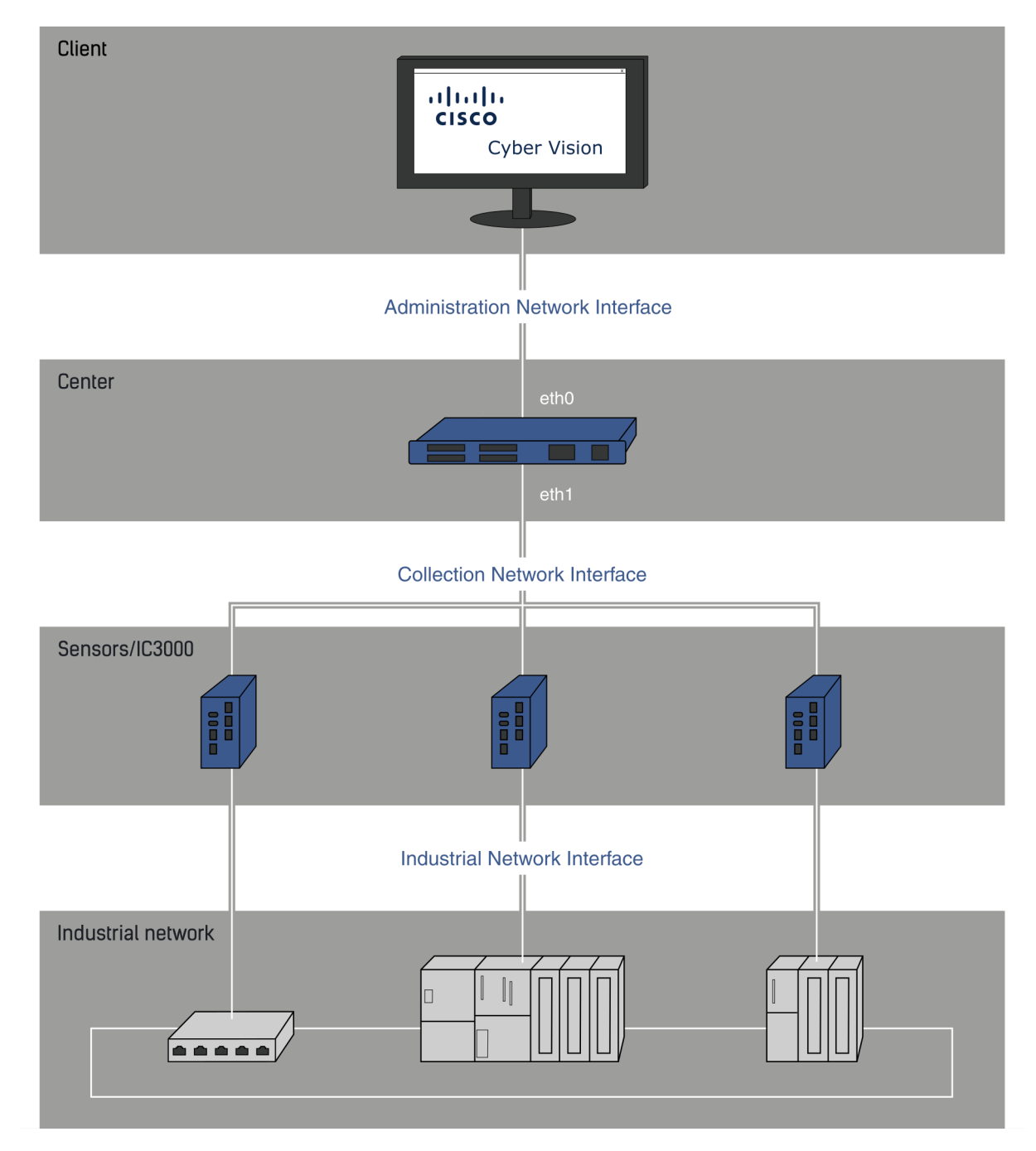

#### **Configuring single or dual interface (not applicable to a Global Center)**

For security reasons, it is recommended to use the Center on **two separate networks**, respectively connected to the following interfaces:

- The **Administration network interface (eth0)**, which gives access to the user interface.
- The **Collection network interface (eth1)**, which connects the Center to the sensors.

П

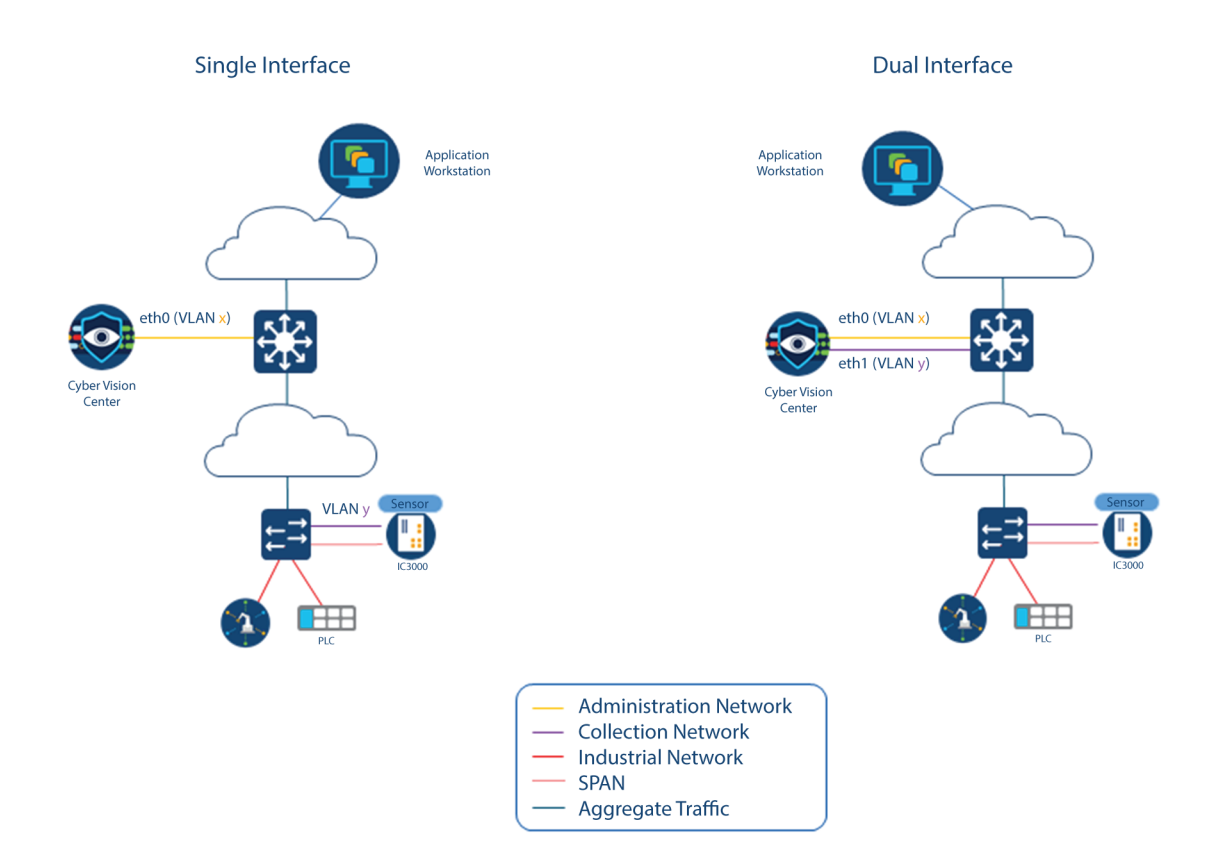

The Center provides two dedicated and separate 10 Gigabit Ethernet network ports to connect to these two networks.

However, in case of incompatibility with the industrial network infrastructure or for limited environments, you can use a single network interface (eth0).

Refer to the Cisco Cyber Vision Architecture Guide for more information about defining Cisco Cyber Vision environment configuration.

 $\mathbf I$ 

٦

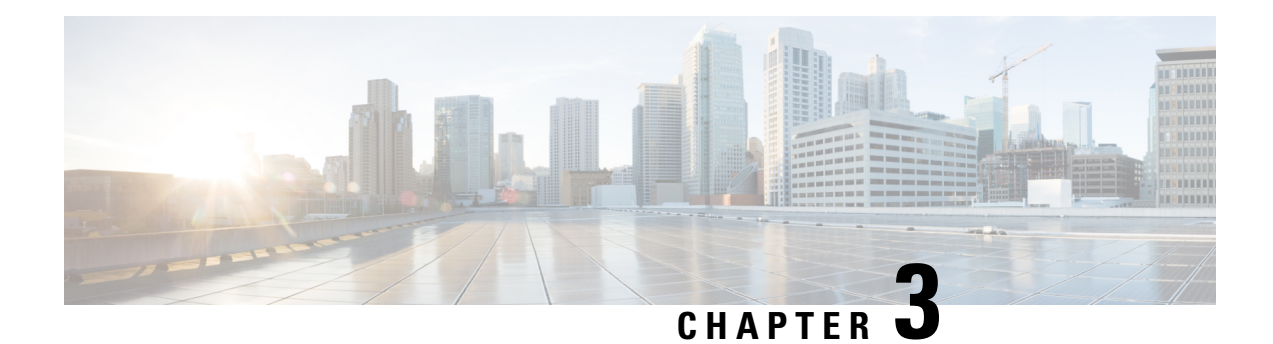

## <span id="page-12-0"></span>**Connect the Center**

Before turning on the Center for the first time, you will need to connect the Center to a VGA display and a keyboard or a console so you can configure it, and to network interfaces to make it operational.

- [Connect](#page-12-1) an external device, on page 7
- Connect interfaces for [communication,](#page-12-2) on page 7
- Power up the [Center,](#page-13-0) on page 8

## <span id="page-12-1"></span>**Connect an external device**

You need to connect an external device to access and configure the Center.

To do so, connect an external display to the VGA port **(1)** and a keyboard to any USB port **(2)** on the Center, or a console to the console serial port **(3)**.

#### **Cisco Unified Computing C220 M5:**

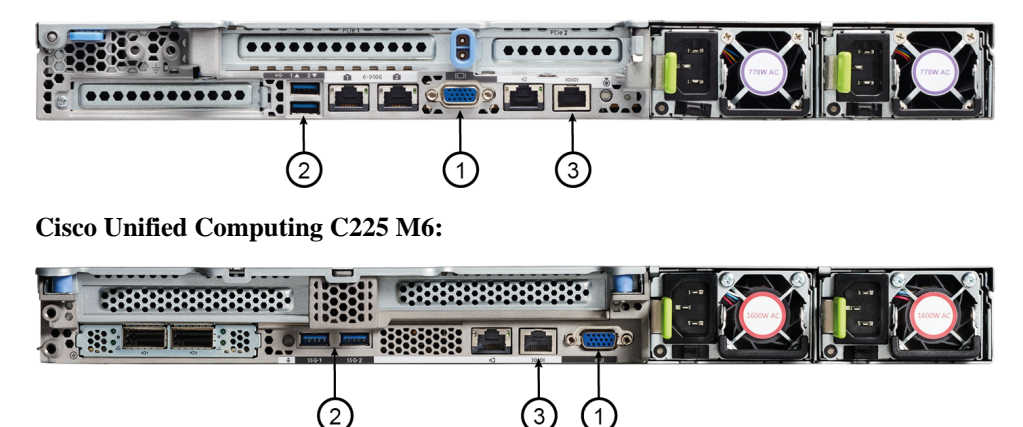

## <span id="page-12-2"></span>**Connect interfaces for communication**

**Cisco Unified Computing C220 M5:**

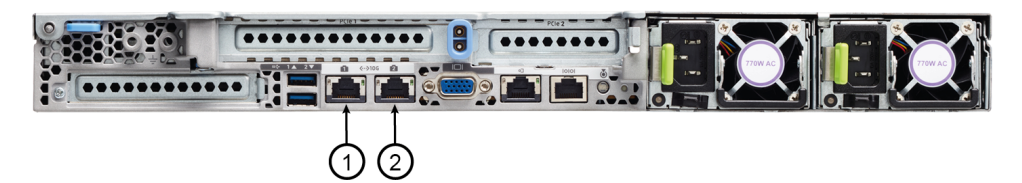

**Cisco Unified Computing C225 M6:**

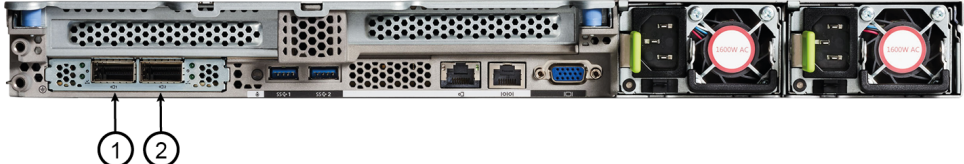

#### **Global Center:**

• Connect the eth0 interface to the network **(1)**.

#### **Center with dual interfaces (two separate networks):**

• Administration interface (eth0):

Connect the administration network cable to the **Administration LAN port (1)** to connect the Center with the user interface or the Global Center.

• Collection interface (eth1):

Connect the collection network cable to the **Collection LAN port (2)** to connect the Center with its sensors.

#### **Center with single interface:**

• Connect the eth0 interface to the network **(1)**.

Administration and Collection will use the same interface.

## <span id="page-13-0"></span>**Power up the Center**

Connect the Center to the power supply and switch it ON from the Center front view.

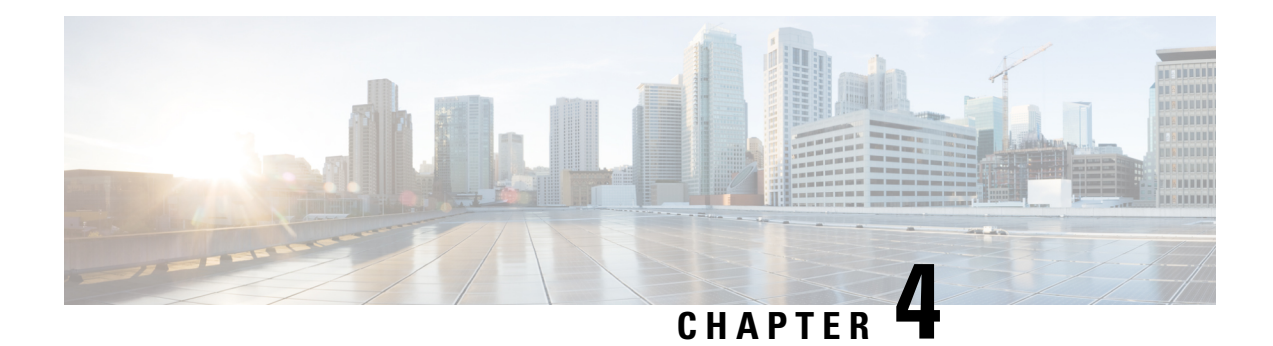

## <span id="page-14-0"></span>**Configure the Center**

You will need to complete two steps to configure the Center:

- **1.** The basic Center configuration through a VGA display and a keyboard or a console, to:
	- Set the Center and the sensor passwords.
	- Synchronize the Center to the NTP server.
	- Configure the Administration and Collection interfaces (n/a for a Global Center or a Center using a single interface).
- **2.** The Cisco Cyber Vision configuration, through a browser, to:
	- Create an admin account.
	- Configure the Center's data synchronization (Global Center and synchronized Centers only).
	- Basic Center [configuration,](#page-14-1) on page 9
	- Cisco Cyber Vision [configuration,](#page-26-0) on page 21

## <span id="page-14-1"></span>**Basic Center configuration**

This step will allow you to configure the Center network settings before using it with the user interface.

#### **Required information:**

- Local NTP and DNS IP addresses.
- The Collection interface network address (n/a for a Global Center or a Center using a single interface).

In the case of manual Administration network interface configuration:

- Its IP address.
- Its netmask (in a two-number format, e.g. 192.168.1.0/24).
- Its default gateway (to reach devices located outside the local network).

## <span id="page-15-0"></span>**Access the basic Center configuration**

The Center wizard is displayed on your screen as you power on the Center. Enter Start to start configuring the Center.

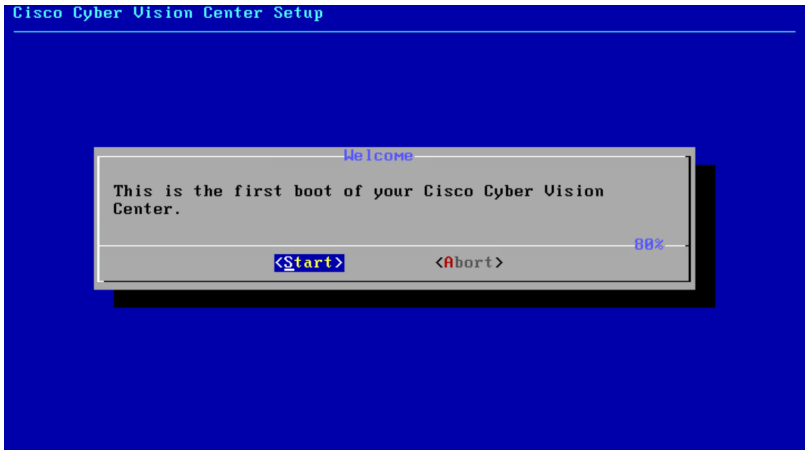

## <span id="page-15-1"></span>**Accept the End User License Agreement**

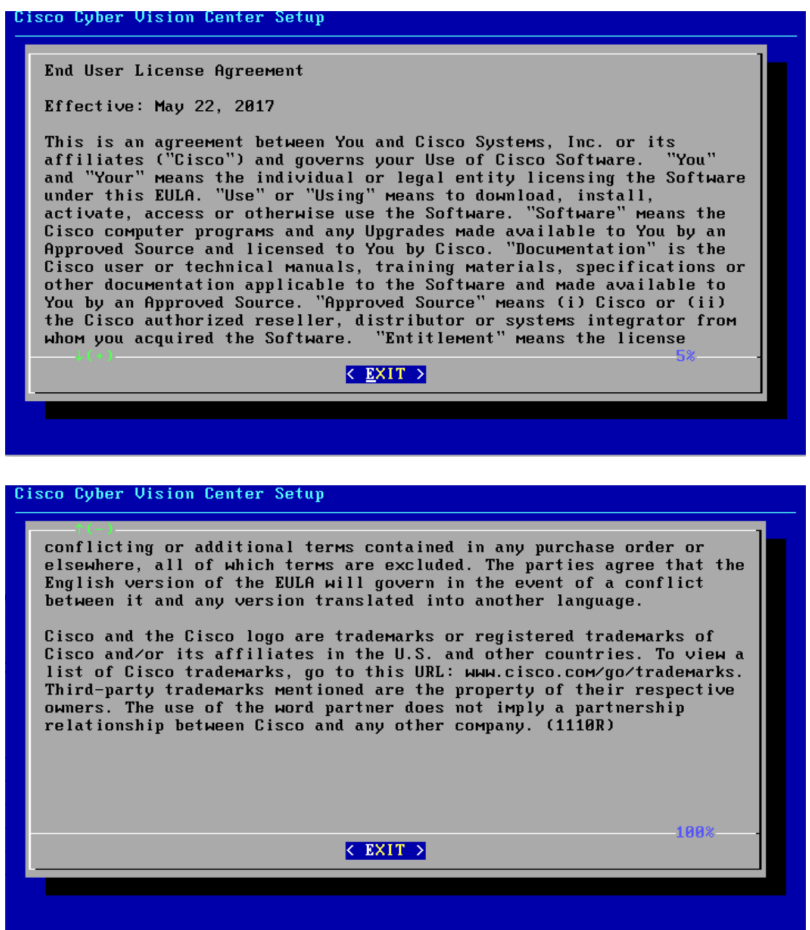

Ш

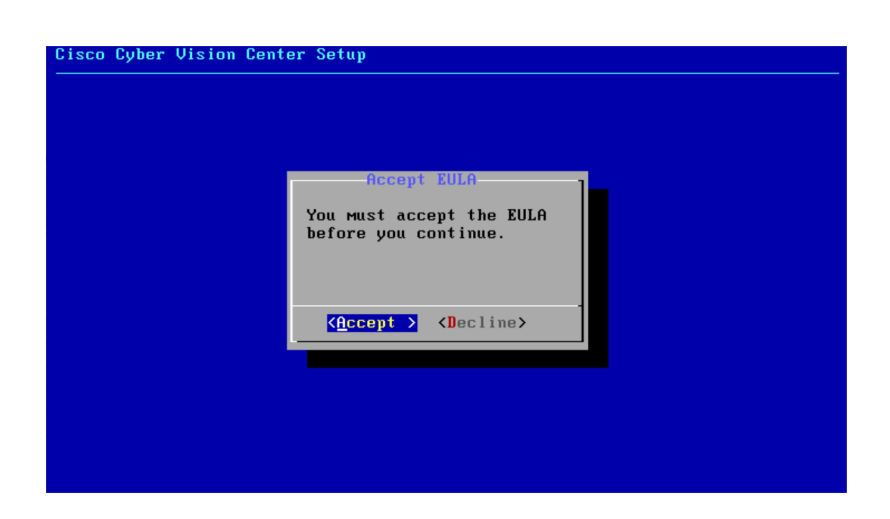

## <span id="page-16-0"></span>**Select the language to match your keyboard**

**Note** By default, the system is configured to work with a US QWERTY keyboard.

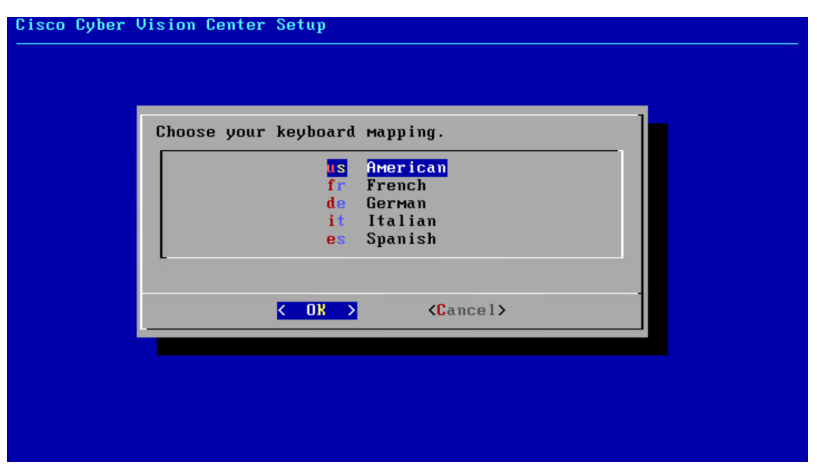

### <span id="page-16-1"></span>**Select the Center type**

During this procedure you will choose which type of Center to install. There are two types of Centers:

- A **Center** receives metadata from sensors and store them into an internal database (Postrgresql). It can be standalone or synchronized with a Global Center. A Center with sync is similar to a standalone Center from a functionality point of view, except for the link to a Global Center. You must install Centers with sync **after** the Global Center. This will enable the system to enroll and start pushing events to the Global Center.
- A **Global Center** introduces a centralized architecture which collects all industrial insights and events from synchronized Centers and aggregates it on a single global point of view. It will also allow you to manage the knowledge database (KDB) and upgrade the whole platform.

Select the type of Center you want to install.

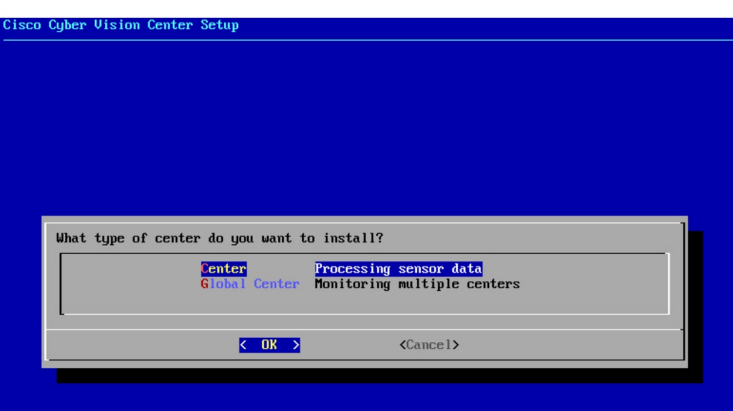

### <span id="page-17-0"></span>**Center**

If installing a Center, select the first option.

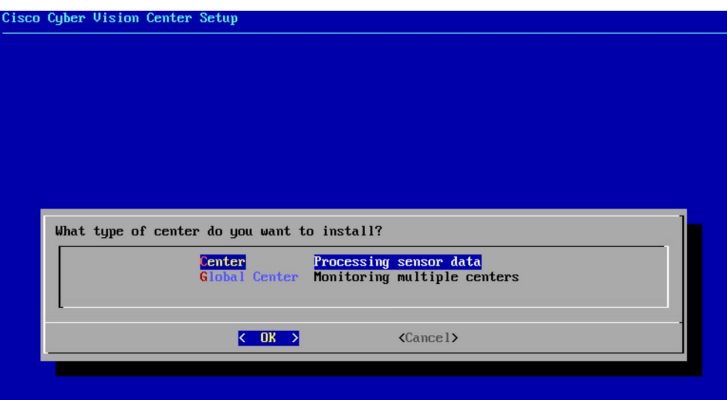

Then, you will have the opportunity to set the Center id. It can be used in case of Center restoration to reuse the same id previously set in the Global Center. Thus, some data can be retrieved.

If you're installing the Center for the first time, this id will be automatically generated. Select No. You will be directed to the next step.

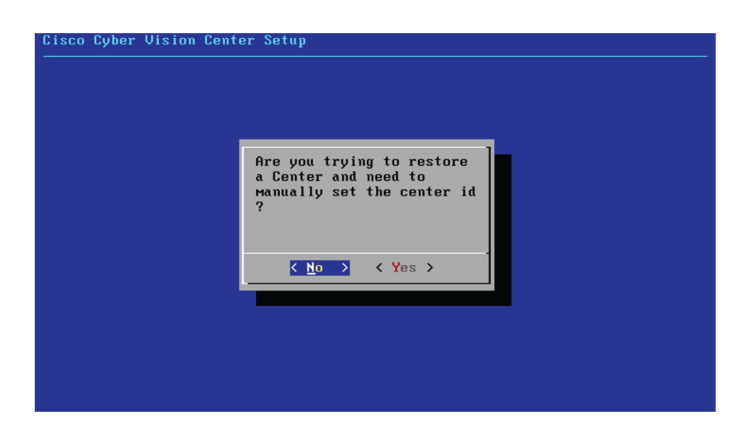

If you're reinstalling the Center and want to restore it, select Yes.

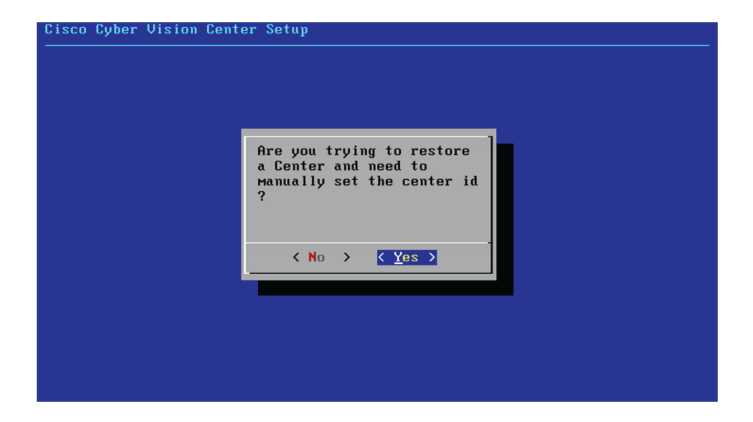

Use the following command from the Global Center's CLI to get a list of all Center's id:

sbs-db exec "select name, id from center"

Type the id into the basic Center configuration UUID field.

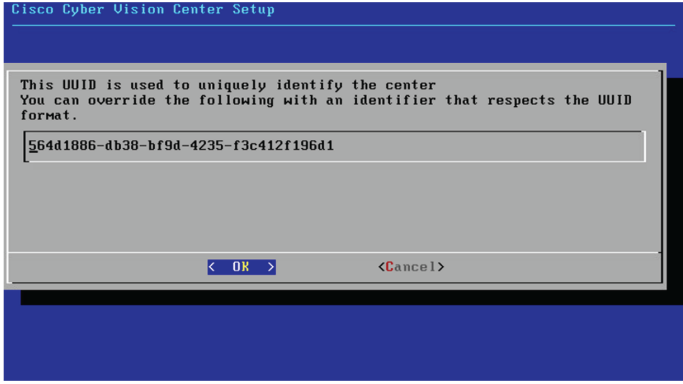

Click OK. You will be directed to the next step.

### <span id="page-18-0"></span>**Global Center**

If installing a Global Center, select the second option.

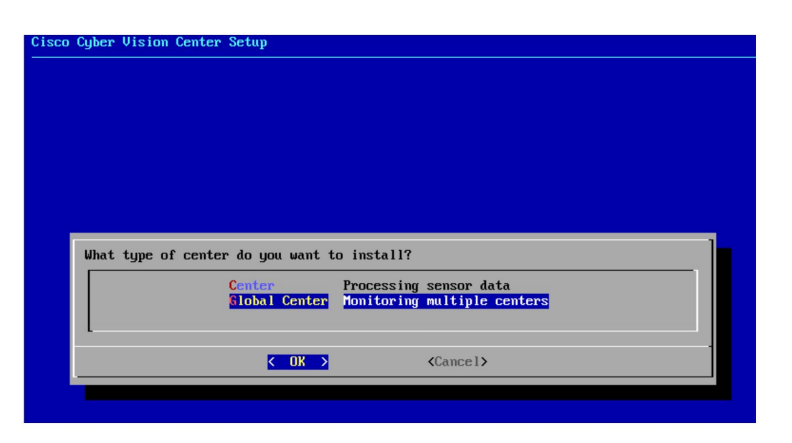

As this step does not apply to a Global Center, select No.

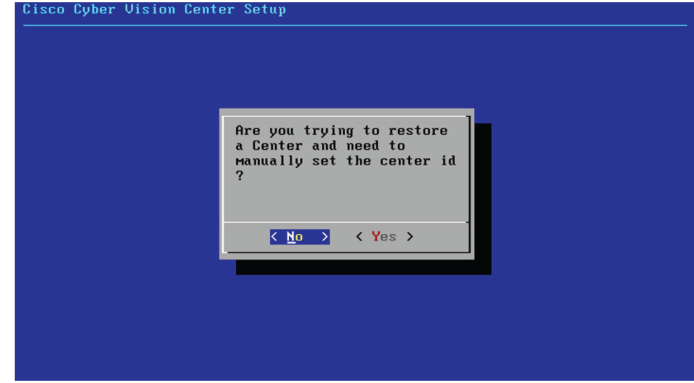

You will be directed to the next step.

### <span id="page-19-0"></span>**Configure the Center's Administration Network Interface**

The Center uses a dedicated sub-network on the Administration interface. It is possible to change it if the default one doesn't fit the environment on which the Center will be connected.

The Administration network interface configuration can be done either:

• Using a DHCP server, if there is one available on the network.

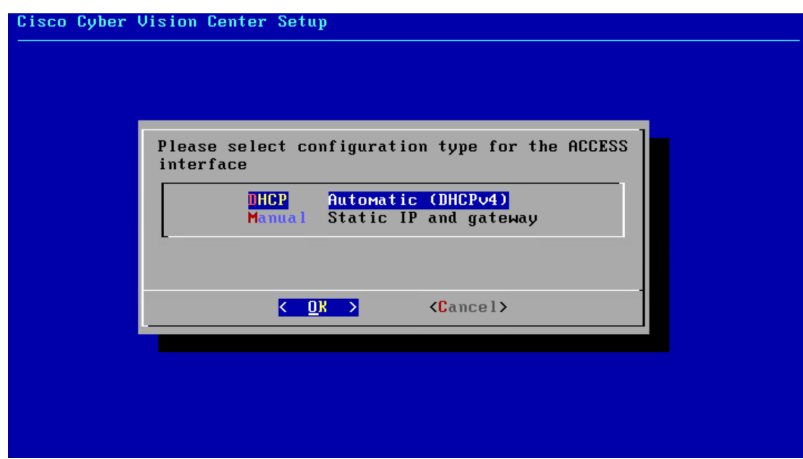

In this case, enter OK. Settings will be adjusted automatically, and you will be directed to the next step.

• Manually:

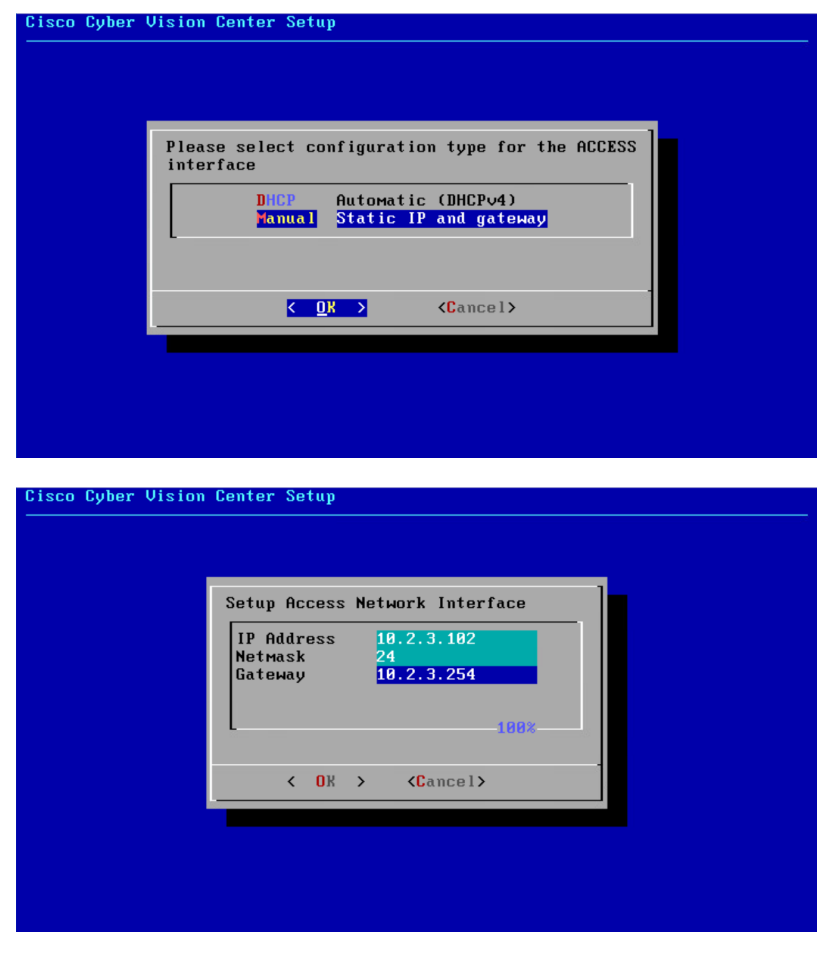

Enter the Administration network interface's IP address, netmask (in a two-number format), and gateway.

### <span id="page-21-0"></span>**Set interfaces (dual or single)**

This step is not applicable to a Global Center.

Regarding a Center, it is possible to:

- Use a single interface. In this case, select the Single option.
- Set the Administration and Collection network interfaces on two distinct interfaces (recommended for security). In this case, select the Dual option.

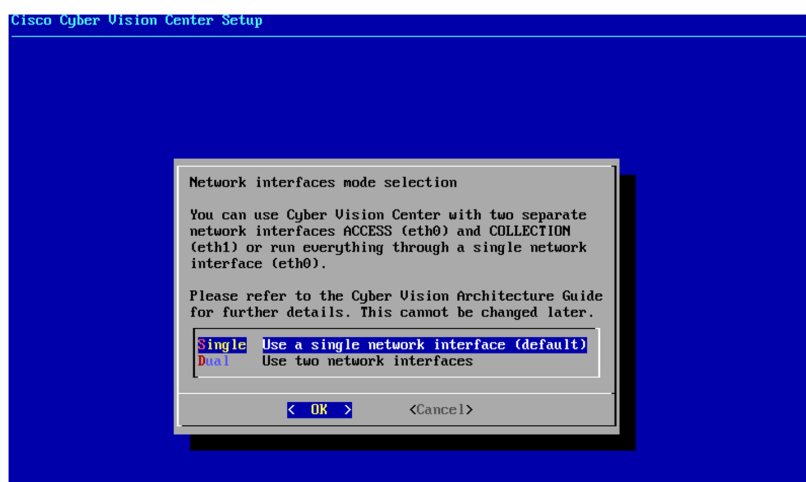

If you choose the Dual option, you will later be directed to: Configure the Center's [Collection](#page-24-0) network interface, on [page](#page-24-0) 19.

### <span id="page-21-1"></span>**Configure the Center's DNS**

Type a DNS server address and optional fallbacks.

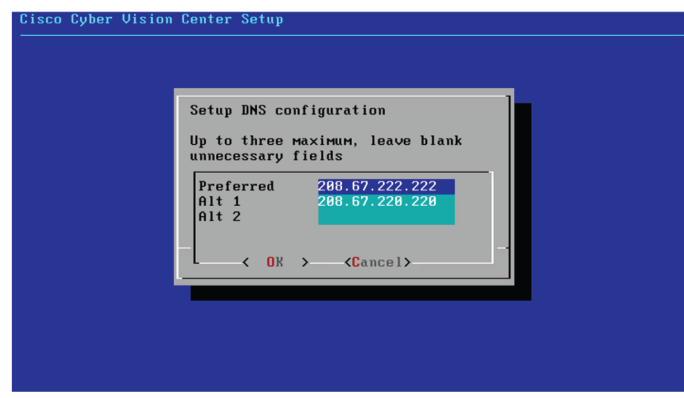

## <span id="page-21-2"></span>**Synchronize the Center and the sensors to NTP servers**

Enter IP addresses of local or remote NTP servers (gateway configuration needed) to synchronize the Center and the sensors with a clock reference. Each address must be separated by a space.

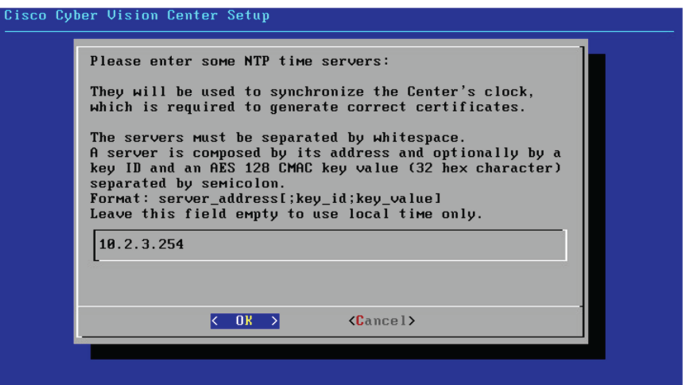

Optionally, add a key ID and an AES A28 CMAC key value separated by a semicolon with the corresponding NTP server.

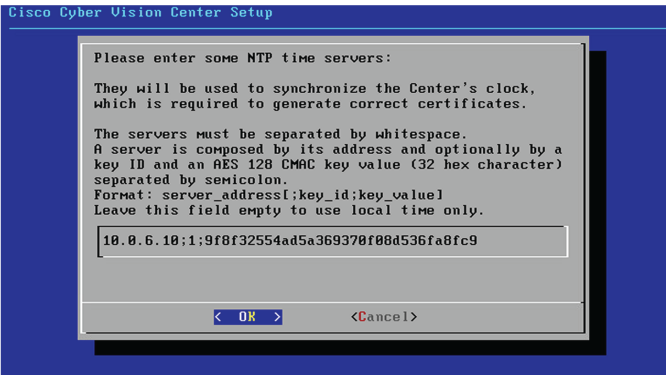

The synchronization takes a few seconds.

Check that the time is correct, or set the time manually.

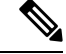

**Note** The time is set in UTC standard.

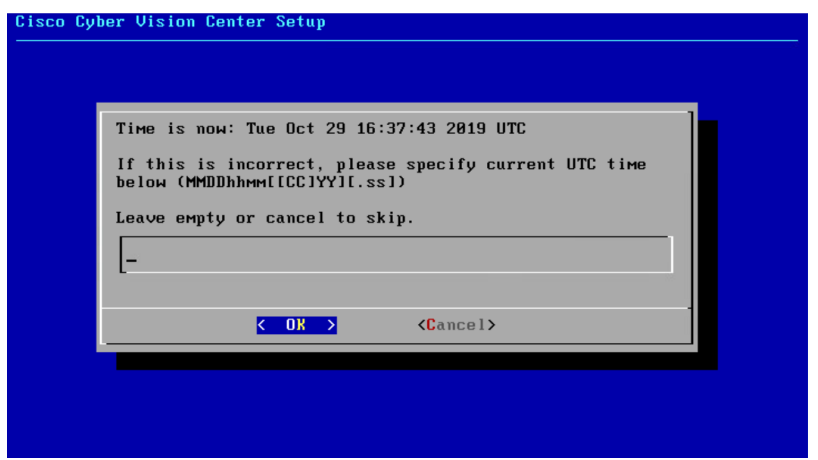

### <span id="page-23-0"></span>**Give the Center a name**

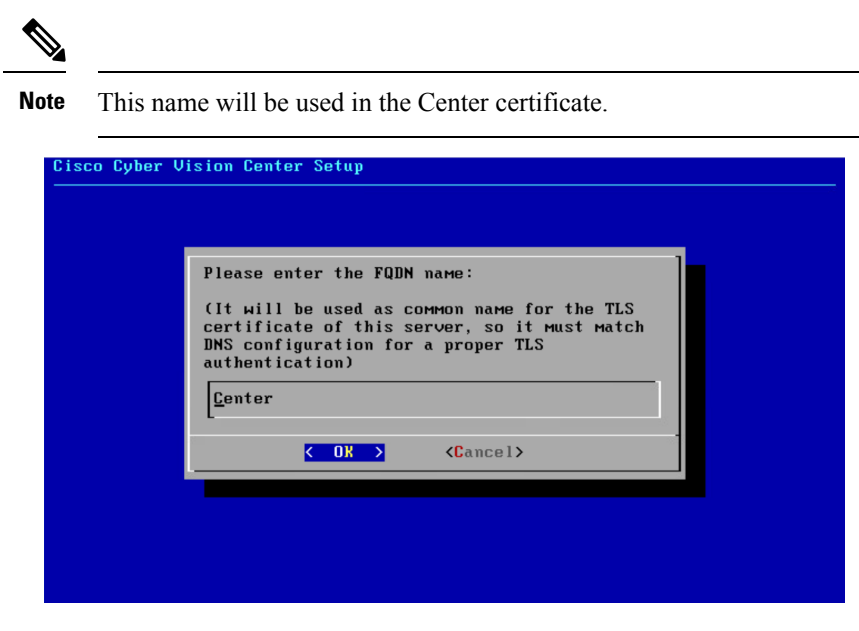

Enter the Center name provided by your administrator or type 'Default' which is a secure value.

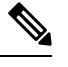

**Note** This name must match the DNS name you will use to access the Center through SSH or a browser.

### <span id="page-23-1"></span>**Set the Center's password**

The administrator account (i.e. cv-admin) password of the Center must be set for security reasons. It is hidden for confidentiality reasons.

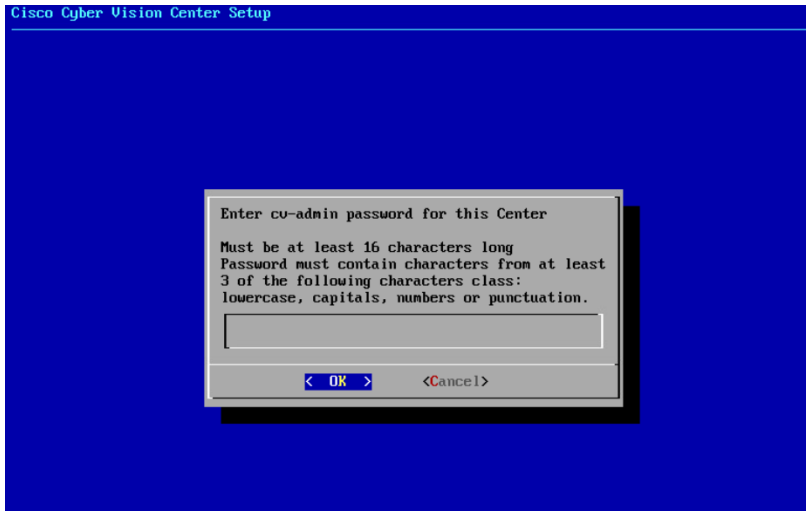

Confirm the password.

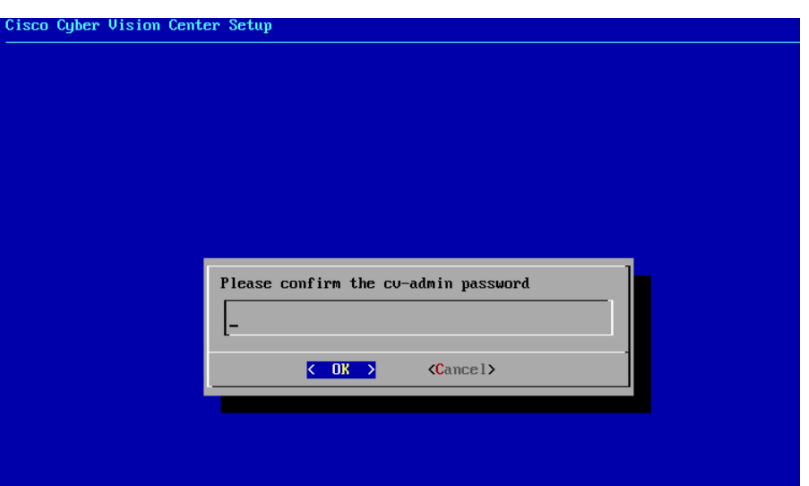

### <span id="page-24-0"></span>**Configure the Center's Collection network interface**

This step is not applicable to a Global Center.

This step will only appear if the dual interface option has been selected during the Set [interfaces](#page-21-0) (dual or [single\),](#page-21-0) on page 16 step.

Type the IP address of the Collection network interface:

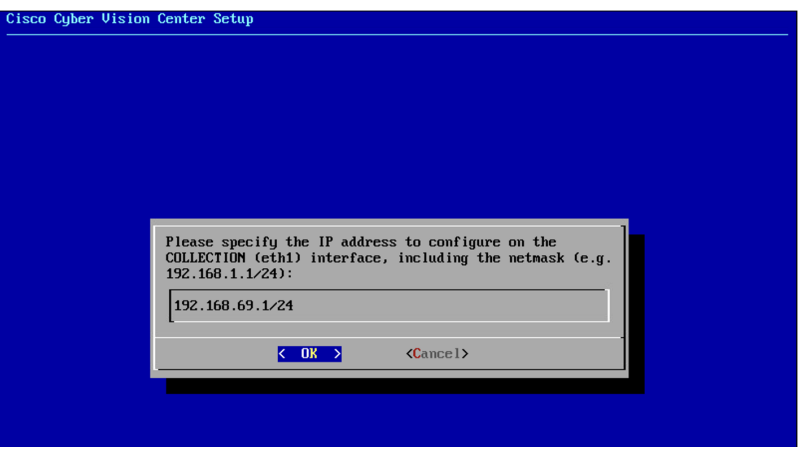

### <span id="page-24-1"></span>**Authorize networks**

This step allows you to restrict IP addresses that can connect to the Administration interface. If no IP is entered, all networks are authorized by default.

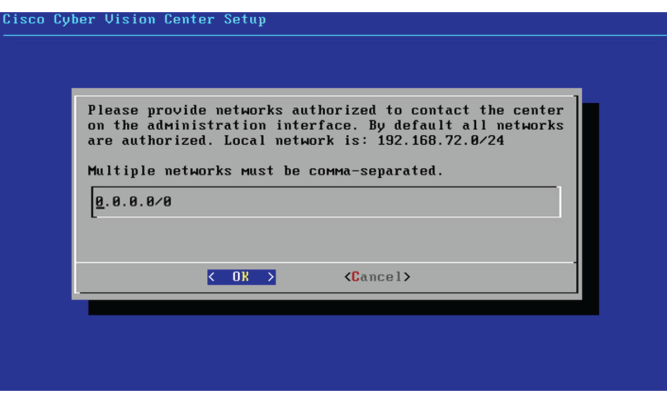

### <span id="page-25-0"></span>**Complete the basic Center configuration**

Next is the last screen of the basic Center configuration. It reminds you the addresses set to be used to download the CA certificate and access Cisco Cyber Vision. Save these addresses somewhere, you will need them later to access the user interface.

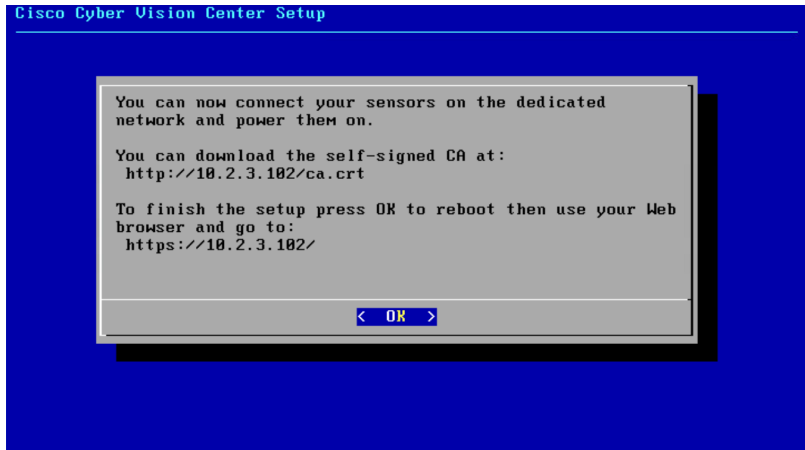

Enter OK to finish the basic Center configuration.

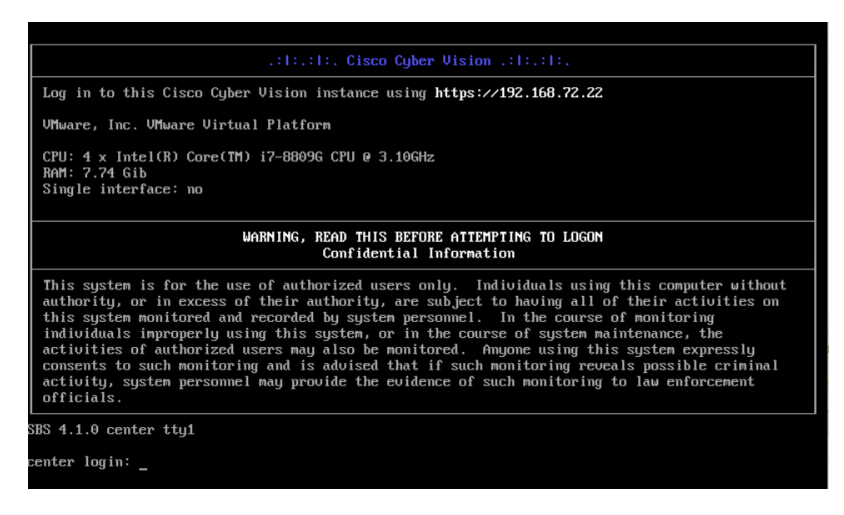

To connect through CLI in serial consol or SSH you must use 'cv-admin' as user and the instance ID as password. This user has limited rights and many CLI commands will require permission elevation: **Note**

- prefix the command with "sudo".
- or open a root shell using "sudo -i" and enter the command.

Close the Center configuration window before proceeding with the next steps of Cisco Cyber Vision configuration.

To proceed with the Cisco Cyber Vision configuration, open your browser and go to the URL previously indicated to access the user interface.

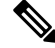

**Note**

Each Cisco Cyber Vision Center includes its own PKI (Public Key Infrastructure), with a CA (Certification Authority), that will be used to establish the TLS connection with the sensors and to clients. The CA must be installed on each client browser (see the following chapters).

## <span id="page-26-0"></span>**Cisco Cyber Vision configuration**

Once the Basic Center configuration is done, you must connect through a web browser to the URL displayed on the last step of the basic configuration wizard (i.e. the Center's IPaddress). A message saying that the URL is not secure will appear.

- If you plan to use a self-signed certificate, you must Install the [certificate](#page-26-1) in your browser, on page 21 and then access the Install Cisco Cyber [Vision](#page-32-0) to configure users and sensors.
- If you plan to use an enterprise certificate, you must ignore the security message and perform the following steps in this order:
- 1. Access the Install Cisco Cyber [Vision](#page-32-0) to configure users and sensors.
- 2. [Configure](#page-35-0) the user interface security itself.

Then, you will configure the Centers data synchronization (Global Center and its Centers' only).

#### **Browser requirements:**

Cisco Cyber Vision supports Chrome 54, Firefox 49 and newer versions.

### <span id="page-26-1"></span>**Install the certificate in your browser**

This task explains how to intall a Cisco Cyber Vision self-signed certificate in your browser.

#### **Before you begin**

Perform this task if you aim to install a self-signed certificate. If you're planning to use an enterprise certificate, proceed directly with Install Cisco Cyber [Vision,](#page-32-0) on page 27.

### **Procedure**

- **Step 1** Open your browser.
- **Step 2** Enter 'http://<CENTERIPADDRESS>/ca.crt' inside the search bar.

The certificate is downloaded.

- **Step 3** Save the certificate on your computer.
- **Step 4** In the browser, access the settings.

Example: Chrome

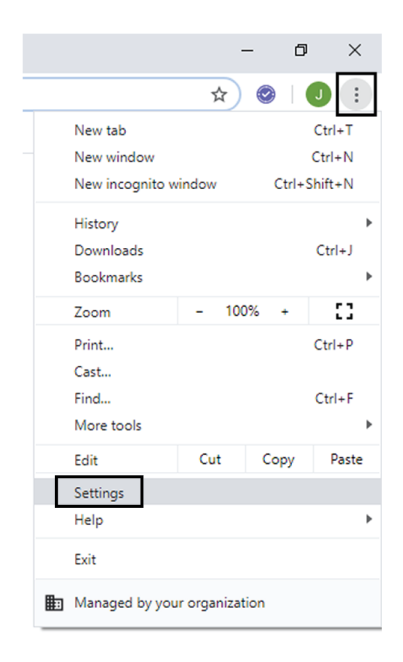

**Step 5** Type 'certificate' in the search bar and access the certificates management menu.

 $\overline{\phantom{a}}$ 

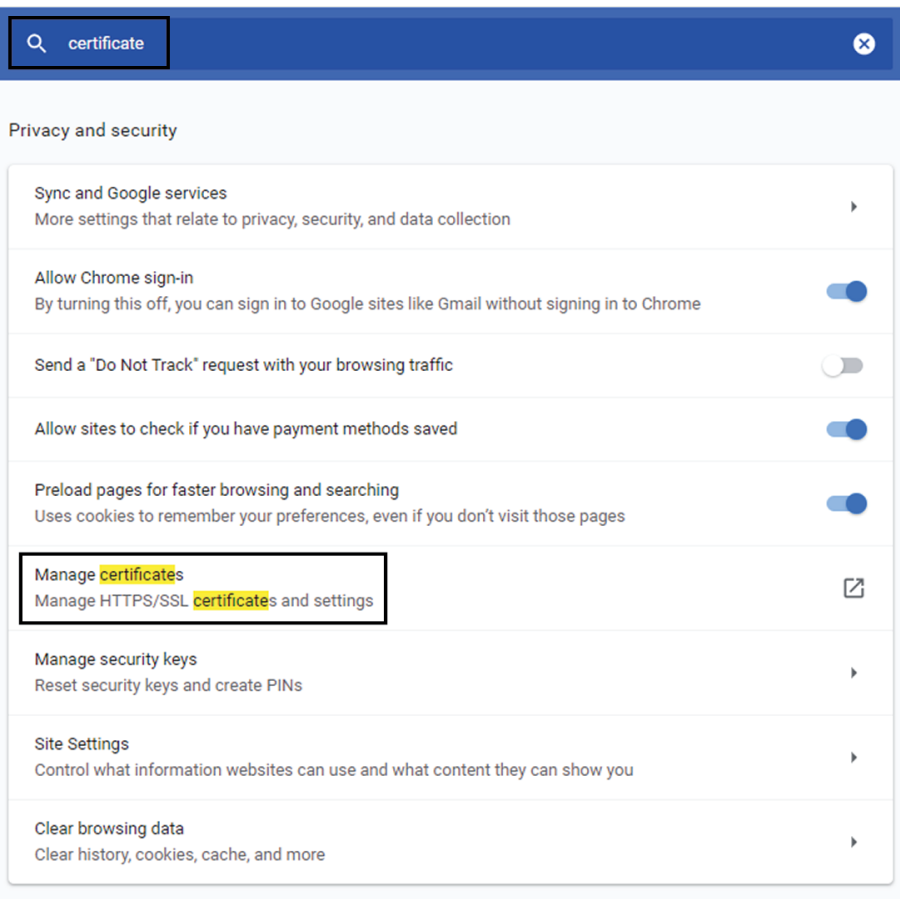

**Step 6** Access the Trusted Root Certification tab and click Import.

I

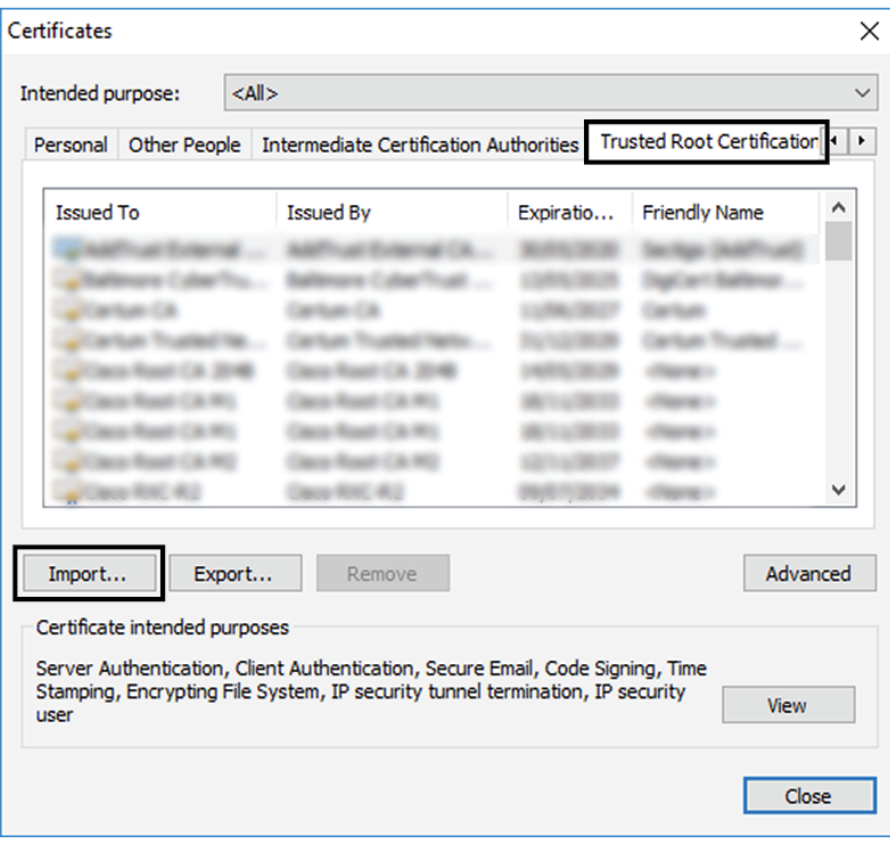

A certificate importation wizard opens.

**Step 7** Go to the next step.

ı

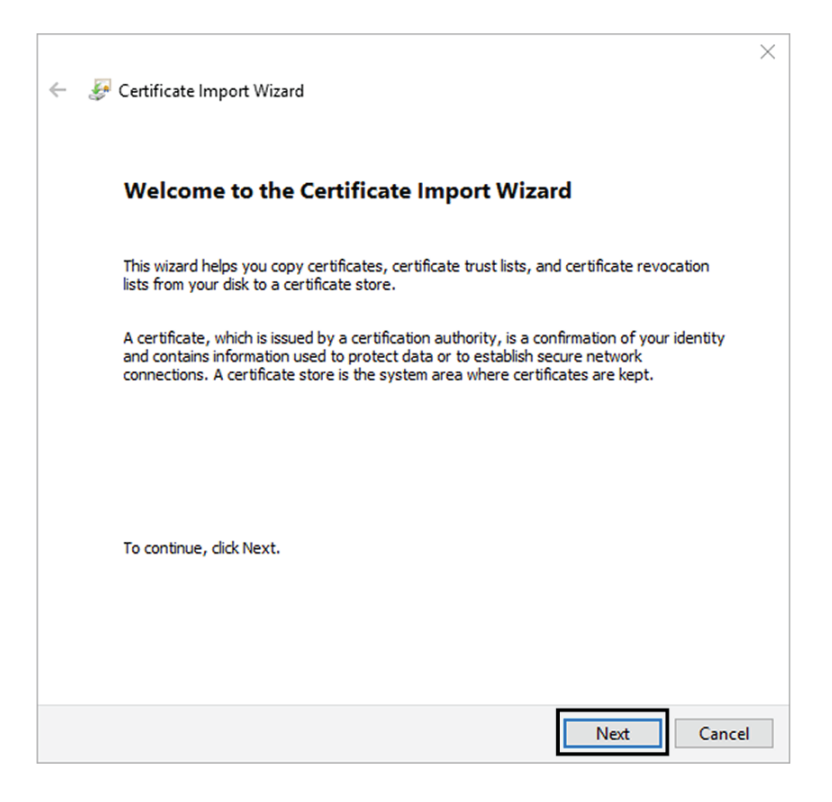

**Step 8** Search for the certificate you downloaded earlier.

**Step 9** Go to the next step.

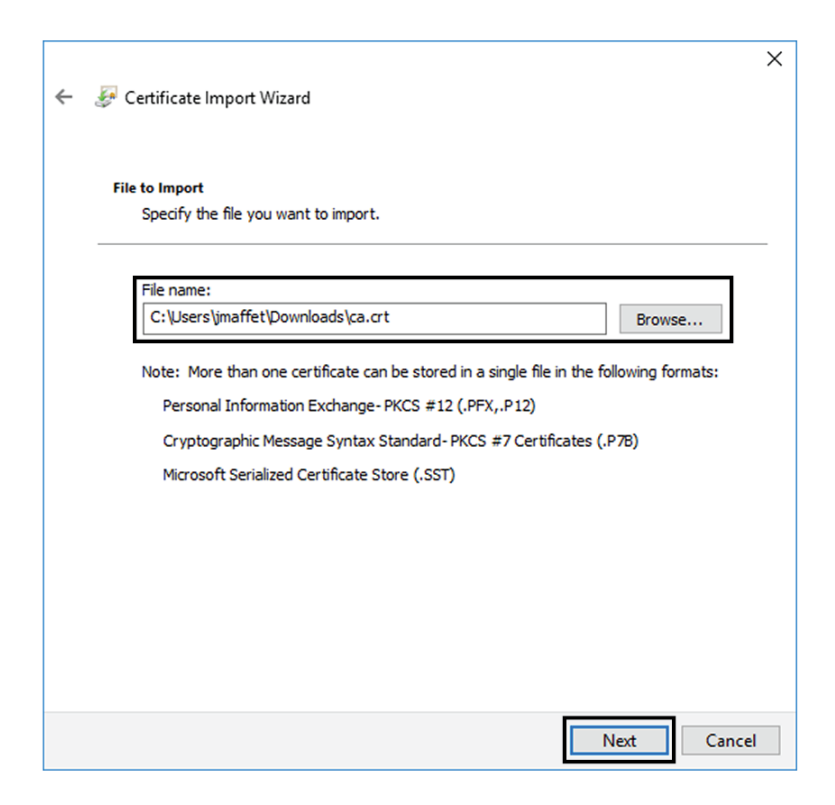

**Step 10** Accept the default values by accessing the next step.

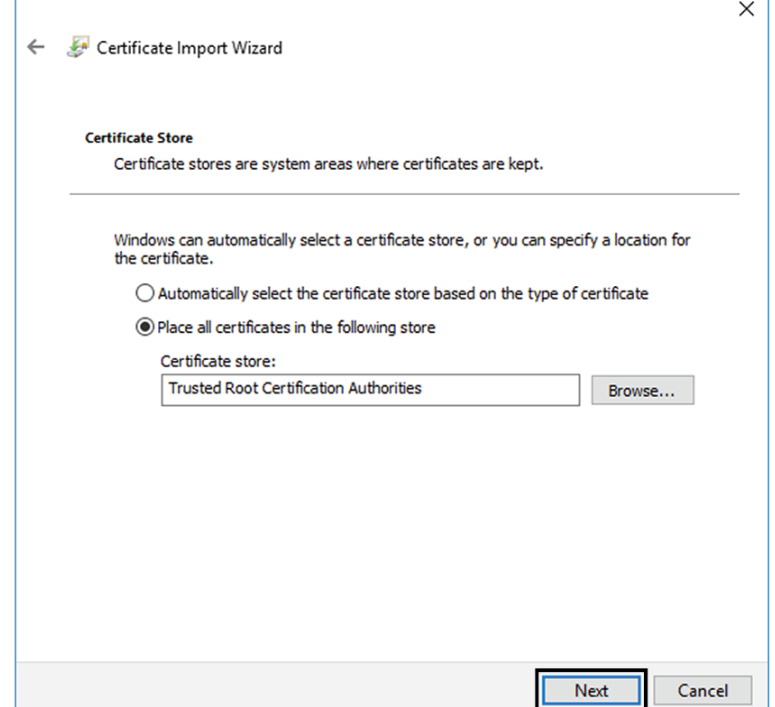

**Step 11** The certificate is now considered as trusted by the browser. It will be imported as soon as you will click Finish.

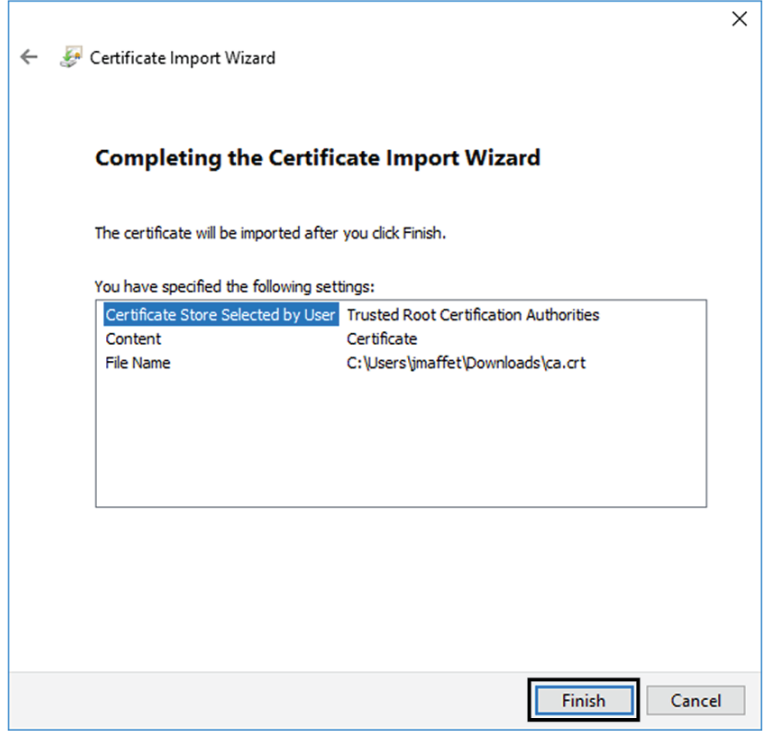

#### **What to do next**

Install Cisco Cyber [Vision,](#page-32-0) on page 27

## <span id="page-32-0"></span>**Install Cisco Cyber Vision**

**Access the Cisco Cyber Vision installation wizard:**

### **Procedure**

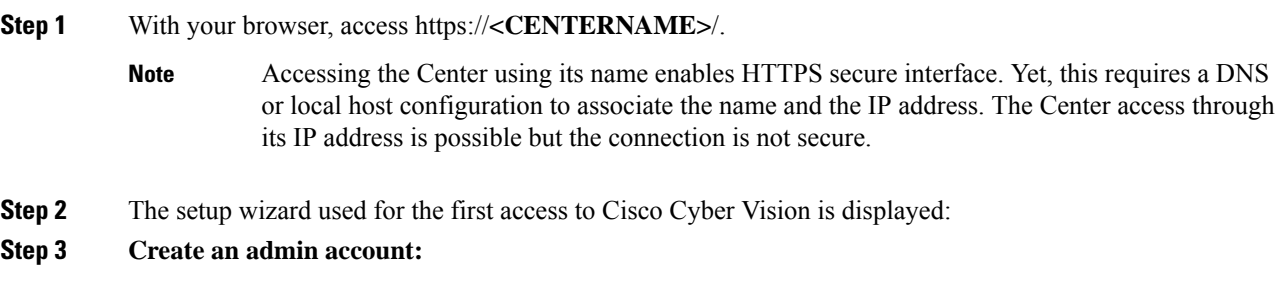

 $\mathbf I$ 

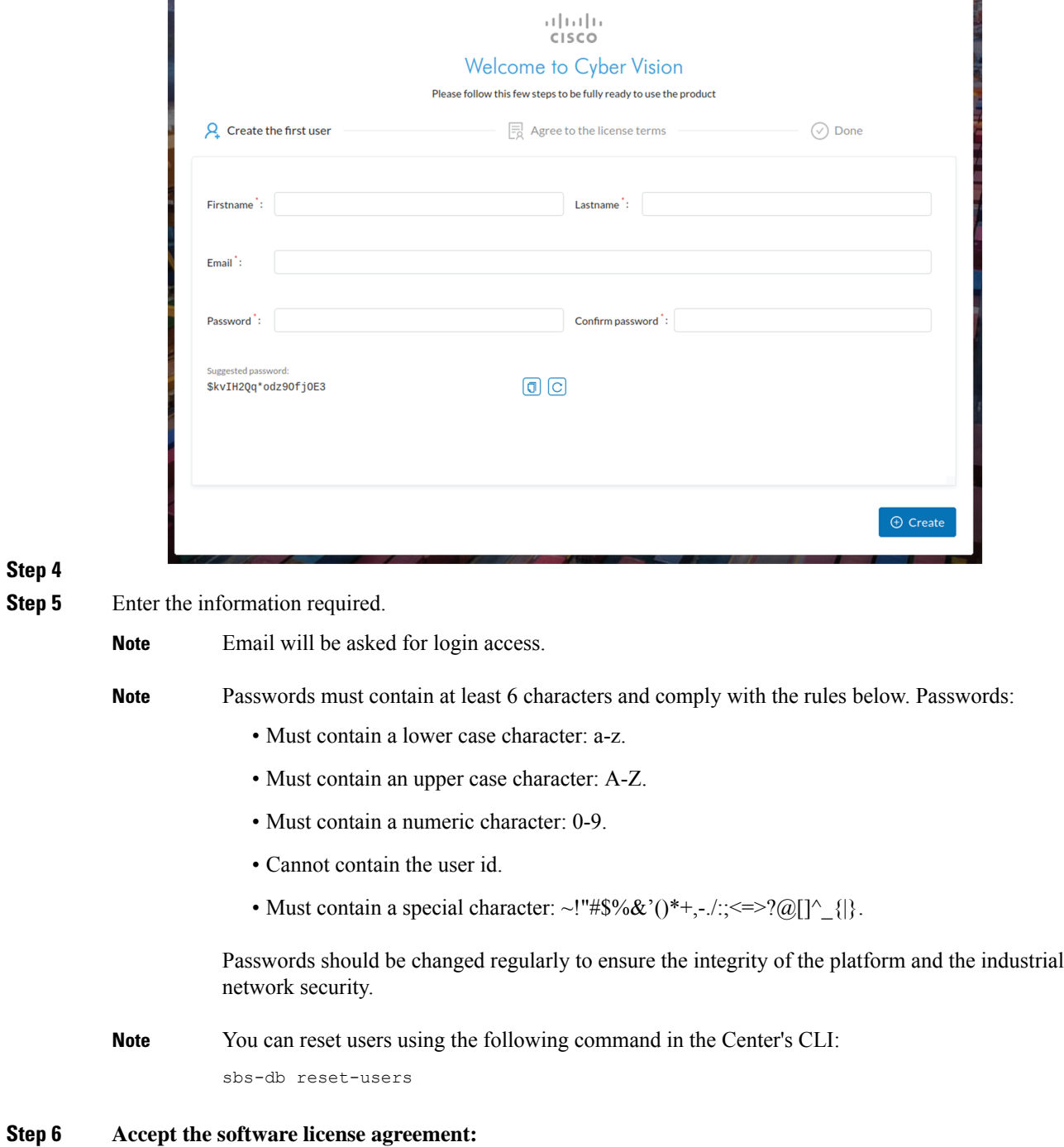

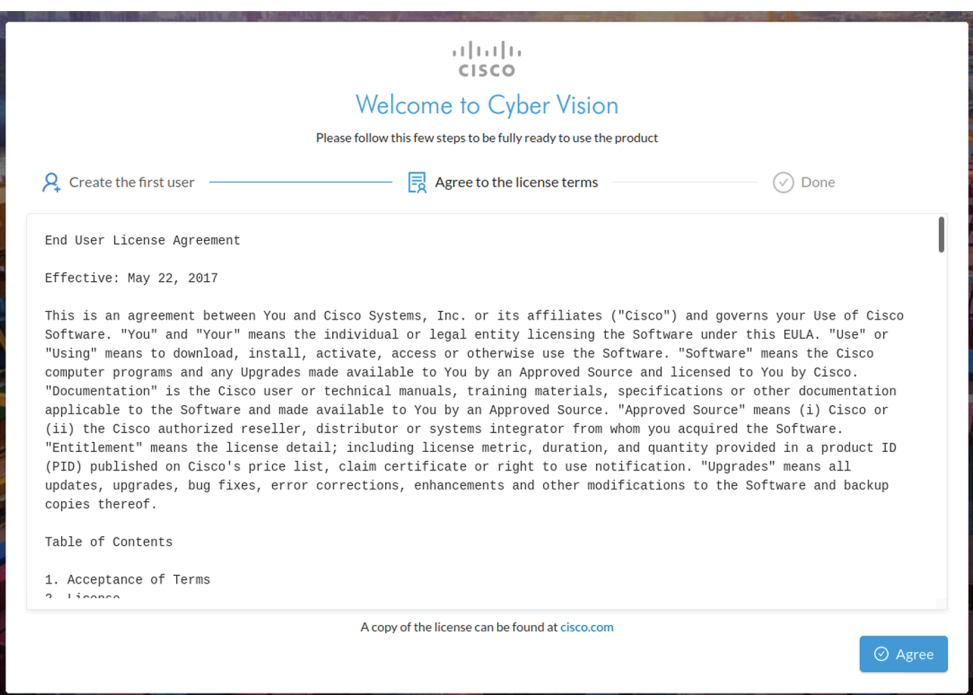

**Step 7**

### **Step 8 Finish the installation:**

The Center is now correctly installed and Cisco Cyber Vision is ready to operate.

**Step 9** Click Start to Explore.

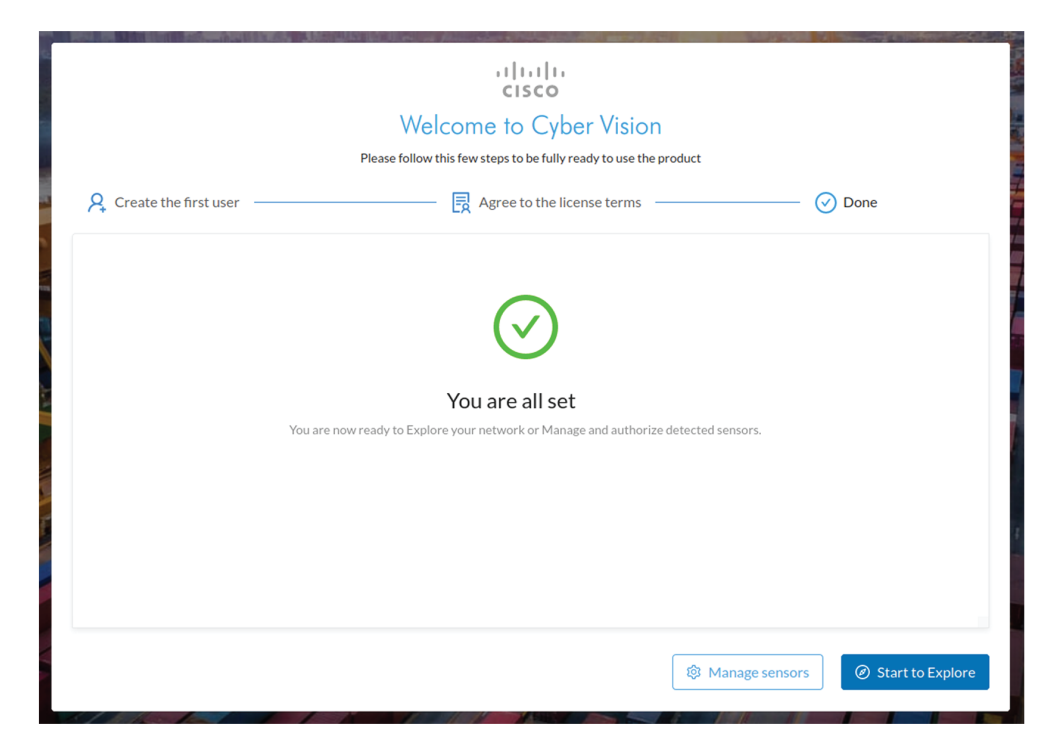

Cisco Cyber Vision installation is now complete.

#### **What to do next**

If you aim to use an enterprise certificate, proceed with [Configure](#page-35-0) the user interface security, on page 30.

If you already installed a self-signed certificate, and if you are installing a Global Center or a synchronized Center, proceed with Configure Center data [synchronization,](#page-40-0) on page 35.

If you already installed a self-signed certificate, and if you are installing a standalone Center, you can start installing the sensors. To do so, refer to the corresponding Cisco Cyber Vision Sensor Installation Guides.

### <span id="page-35-0"></span>**Configure the user interface security**

Thissection explains how to configure Cisco Cyber Vision user interface security with an enterprise certificate. You will have the option to upload a .p12 or to generate a CSR.

#### **Before you begin**

Perform this task if you're planning to use an enterprise certificate. You must Install Cisco Cyber [Vision](#page-32-0) beforehand.

#### **Procedure**

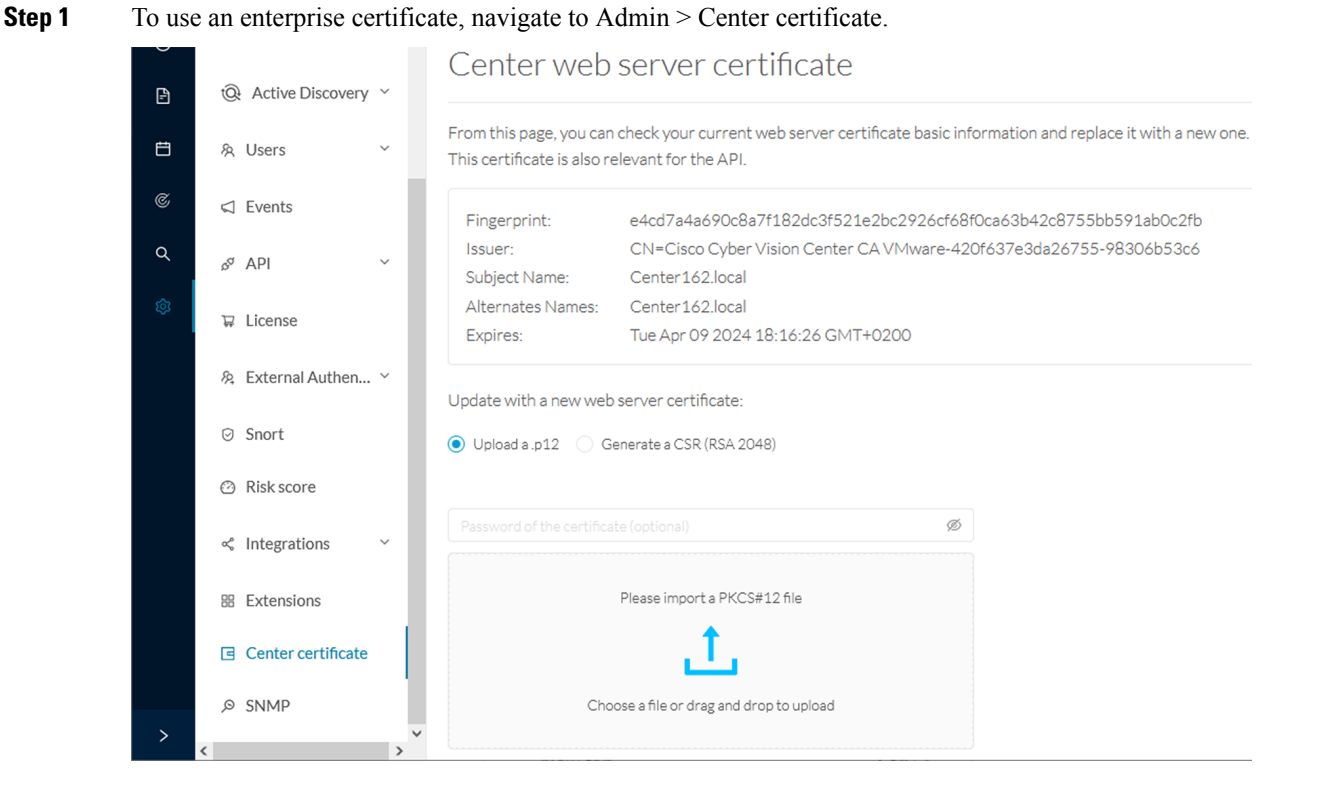
**Step 2** You can [Upload](#page-36-0) a p12 or[Generate](#page-38-0) a CSR.

### <span id="page-36-0"></span>**Upload a p12**

### **Before you begin**

The p12 (or Microsoft pfx) file must contain a private key, a password, and the field "X509v3 Subject Alternative Name" must contain the Center DNS name.

### **Procedure**

### **Step 1** Select Upload a .p12.

Update with a new web server certificate:

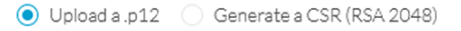

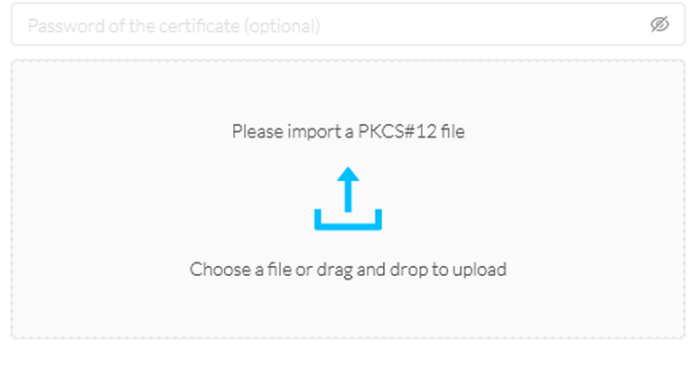

**圖** Save

Click Please import a PKCS12 file and choose you pfx or p12 file generated from your certification server.

- **Step 2** Type the certificate password.
- **Step 3** Click the Import a PKCS#12 file button or drag and drop the file to import it.

**Step 4** 

**Step**<sub>5</sub>

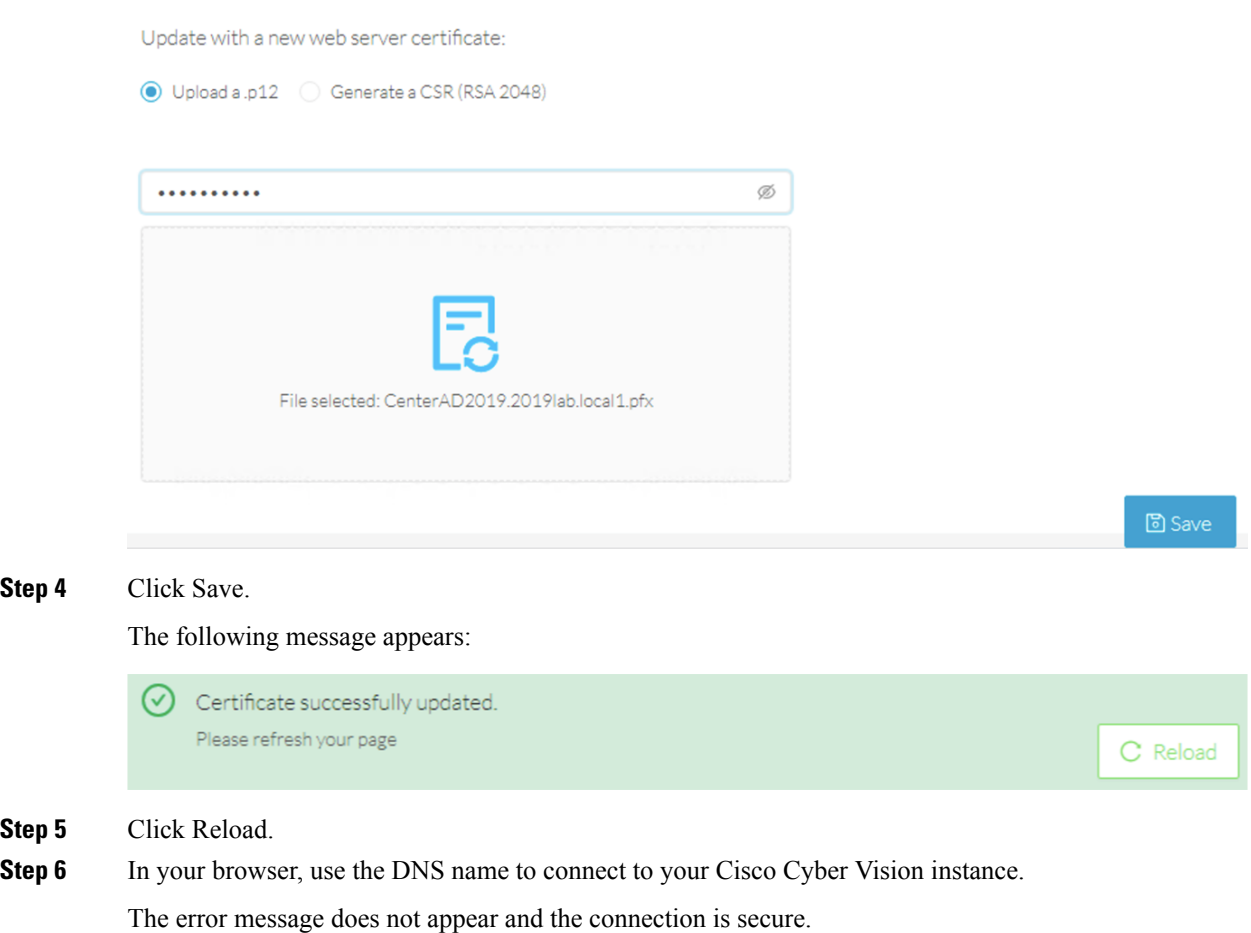

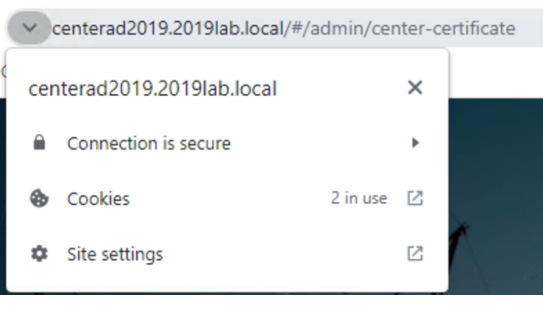

### **What to do next**

If you are installing a Global Center or a synchronized Center, proceed with [Configure](#page-40-0) Center data [synchronization,](#page-40-0) on page 35.

If you are installing a standalone Center, you can start installing the sensors. To do so, refer to the corresponding Cisco Cyber Vision Sensor Installation Guides.

### <span id="page-38-0"></span>**Generate a CSR**

 $\mathbf{l}$ 

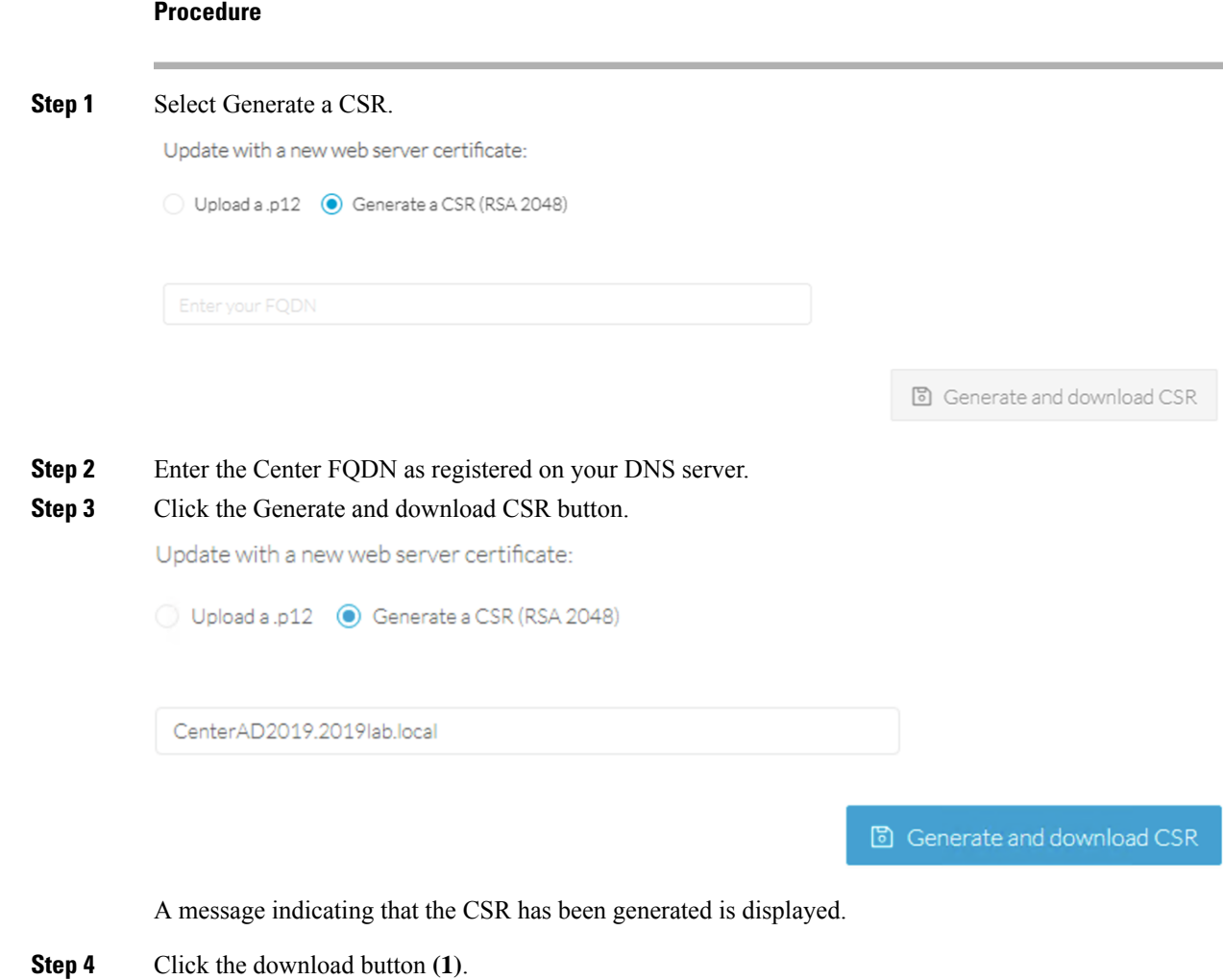

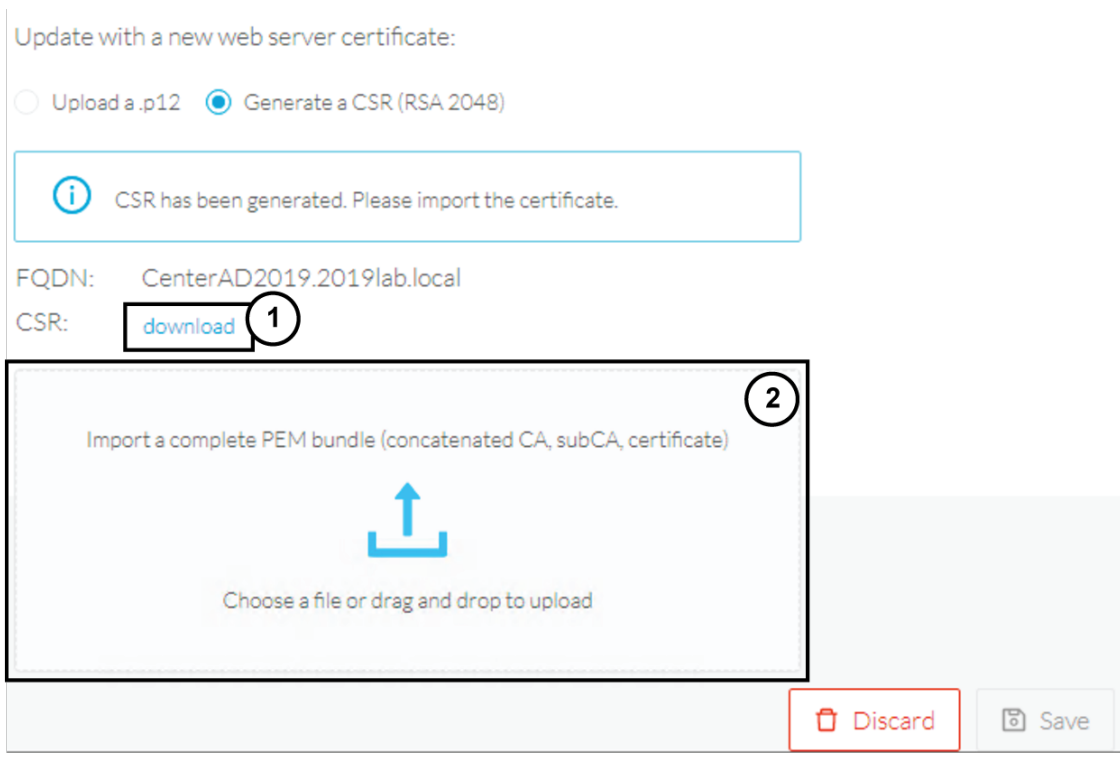

A <FQDN>.csr file is downloaded.

**Step 5** Use the <FQDN>.csr file to generate a pem certificate from your enterprise Certification Authority.

**Step 6** Once the pem certificate is generated, return to Cisco Cyber Vision and click the Import a complete PEM bundle button **(2)** or drag and drop it to import it.

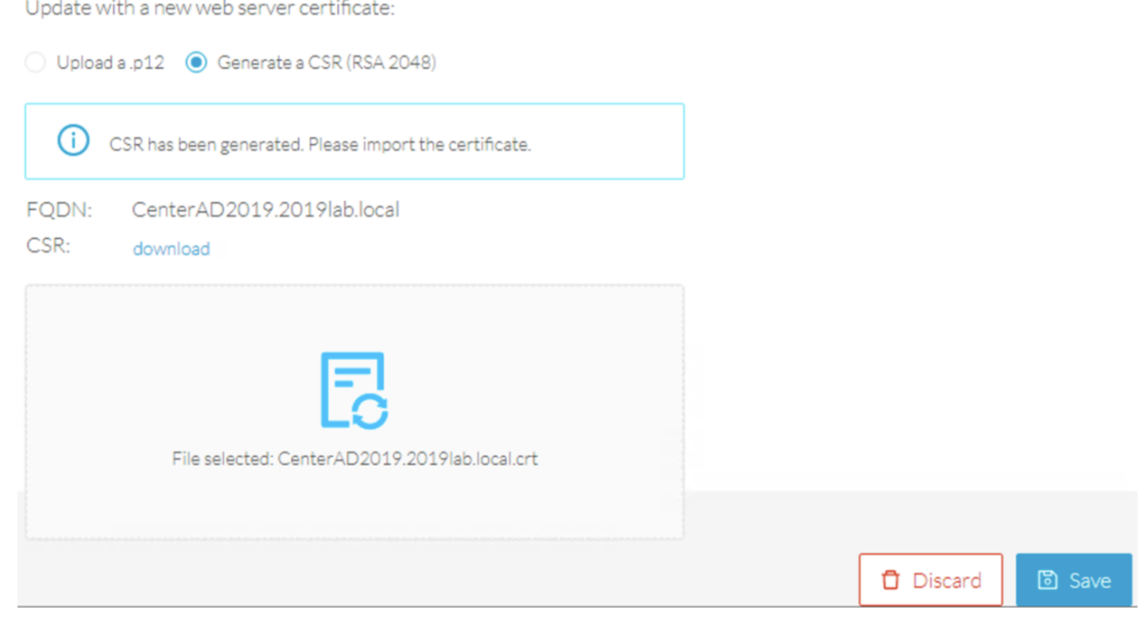

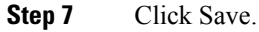

Ш

#### The following message appears:

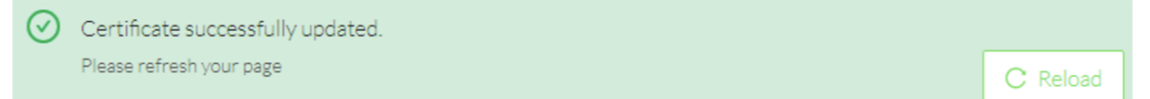

### **Step 8** Click Reload.

**Step 9** In your browser, use the DNS name to connect to your Cisco Cyber Vision instance.

The error message does not appear and the connection is secure.

 $\vee$  centerad2019.2019lab.local/#/admin/center-certificate centerad2019.2019lab.local  $\times$ Connection is secure Cookies  $2$  in use  $\Box$ ň Site settings 内

### **What to do next**

If you are installing a Global Center or a synchronized Center, proceed with [Configure](#page-40-0) Center data [synchronization,](#page-40-0) on page 35.

If you are installing a standalone Center, you can start installing the sensors. To do so, refer to the corresponding Cisco Cyber Vision Sensor Installation Guides.

### <span id="page-40-0"></span>**Configure Center data synchronization**

This step is applicable to the Global Center and its synchronized Centers.

Once the Global Center and its synchronized Centers are installed, proceed to data synchronization, which consists of registering the Center in the Global Center and enrolling the Center to the Global Center. To do so, you need to open each's Cisco Cyber Vision's GUI.

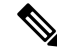

To differentiate each user interface, check the top left corner of Cisco Cyber Vision's "Global Center" or "Center". **Note**

### **Procedure**

**Step 1** In the Global Center's Cisco Cyber Vision GUI, navigate to Admin > System Management > Management. **Step 2** Click the **Register a Center** button.

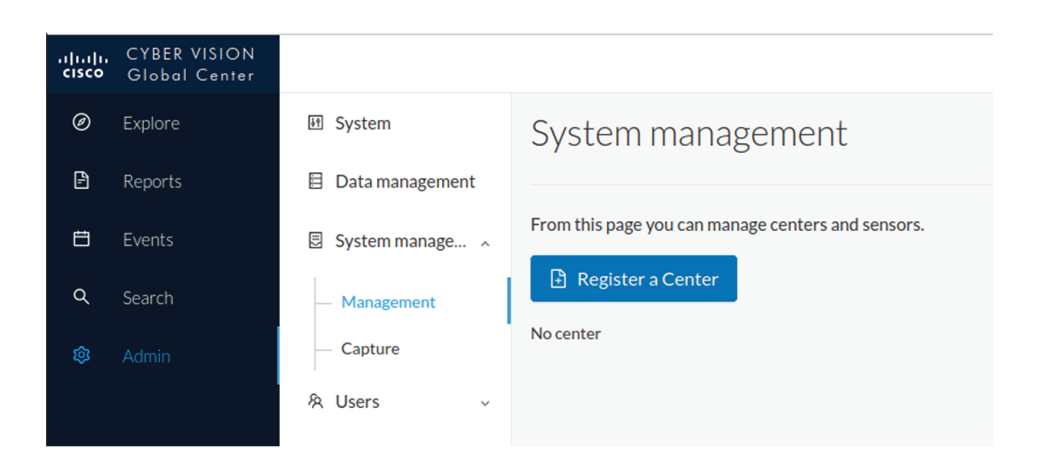

The window "Register a Center" pops up, ready to be filled. Now you must access the Center's GUI to retrieve its fingerprint.

- **Step 3** In the Center's Cisco Cyber Vision GUI, navigate to Admin > System.
- **Step 4** Scroll down to Certificate fingerprint and copy it.

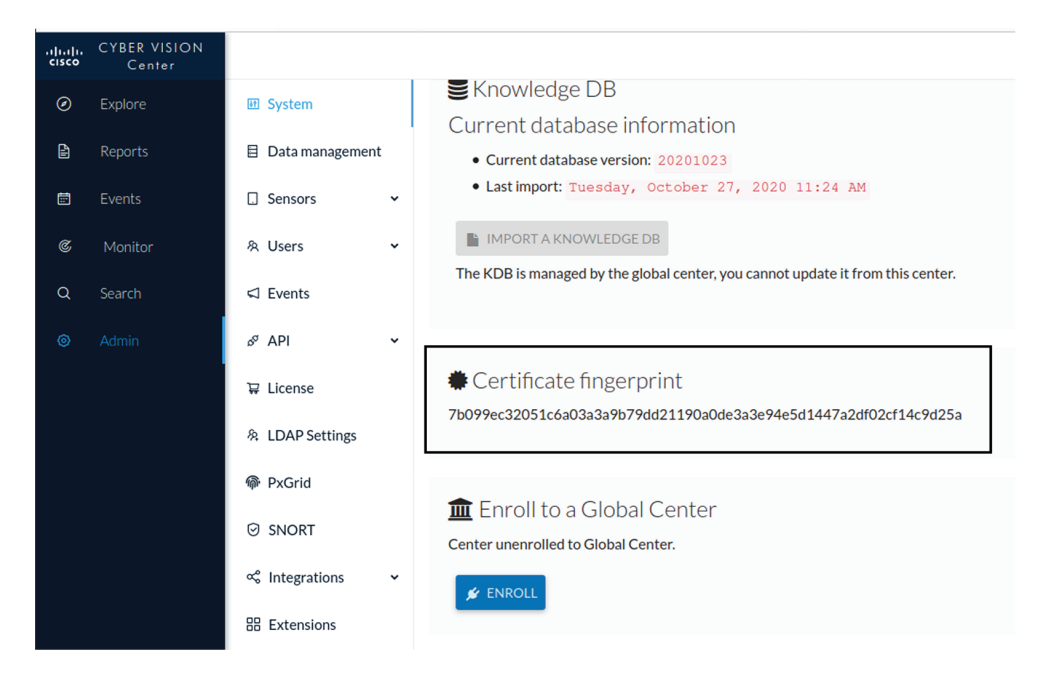

### **Step 5** In the Global Center's GUI, give a name to the Center, and paste the Center's fingerprint into the corresponding

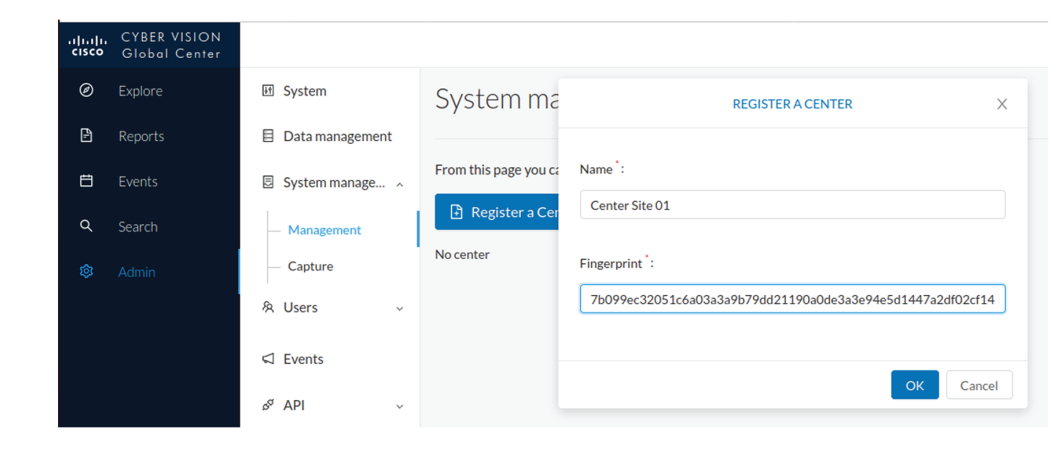

### field

### **Step 6** Click **OK**.

The Center appears in the list as unenrolled.

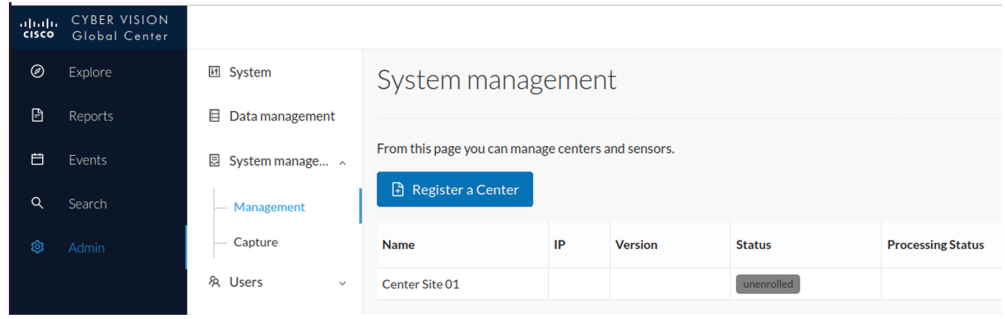

At this point you must switch to the Center's GUI and enroll it to the Global Center.

**Step 7** In the Center's GUI, scroll down to Enroll a Global Center and click the **Enroll** button.

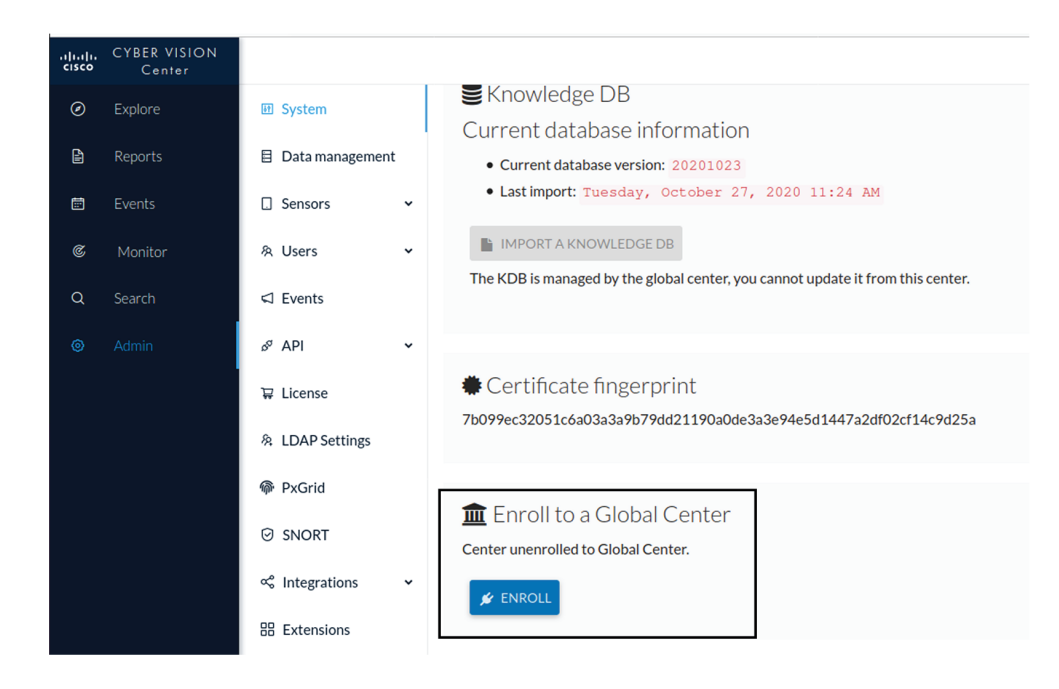

The Enrollment window pops up.

- **Step 8** Copy the Global Center's fingerprint from its GUI's System administration page (same location as the Center's).
- **Step 9** Enter the Global Center's IP address and click **Enroll**.

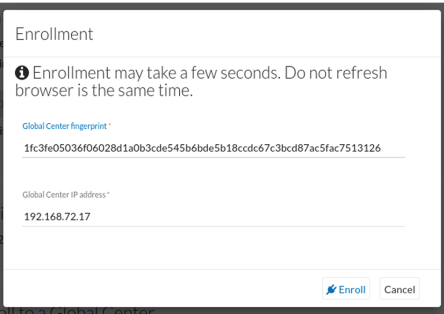

Once the synchronization is complete, it is indicated that the Center is enrolled to the Global Center.

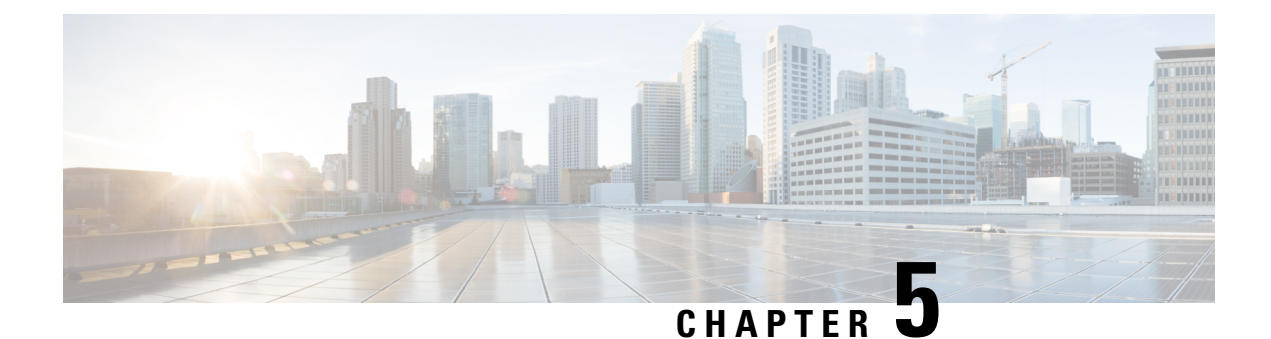

# **Configure a Center DPI**

• [Configure](#page-44-0) a Center DPI, on page 39

# <span id="page-44-0"></span>**Configure a Center DPI**

This section describes how to configure a Center DPI, that is, a virtual sensor in the Center.

### **Requirements:**

Make sure an ethernet interface is available for the Center DPI traffic, depending on:

- If the server has a dual interface, that is, the Administration interface is on eth0 and the Collection interface is on eth1, then eth2 will be used for the Center DPI.
- If the server has a single interface, that is, the Administration and Collection interfaces are on the same interface, then eth1 will be used for the Center DPI.

In the example below, the server has a single interface.

To configure a Center DPI:

### **Procedure**

**Step 1** Access the Cisco Cyber Vision sensors administration page.

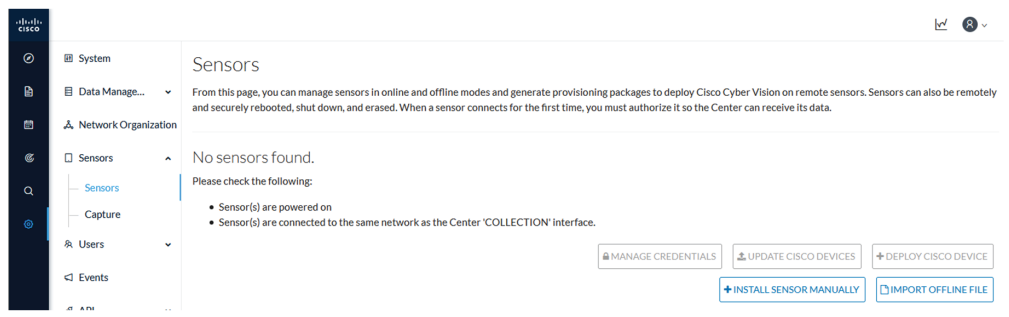

### **Step 2** Open the Center shell prompt and type the following command: sbs-netconf

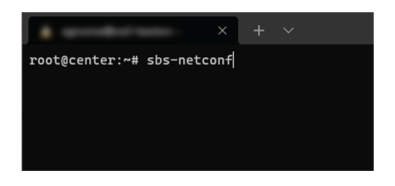

**Step 3** In the case of a single interface, select the eth1 interface.

In the case if a dual interface, select eth2.

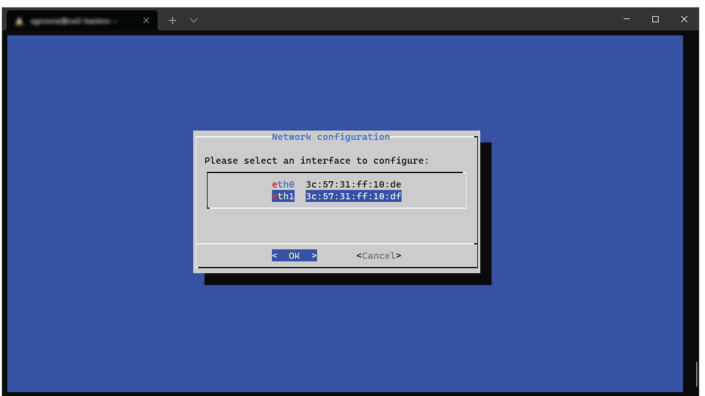

**Step 4** Select the interface as DPI+Snort port.

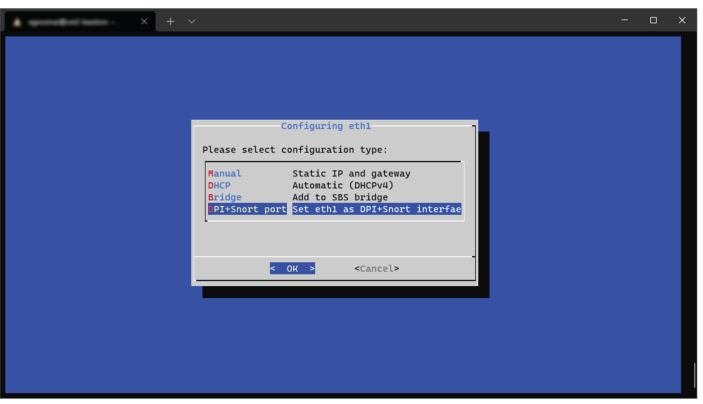

**Step 5** Configure a capture filter mode. You can do that later in the Cisco Cyber Vision sensor page clicking the Capture mode button.

> For more information on how to configure a capture mode filter, refer to the Cisco Cyber Vision GUI user guide.

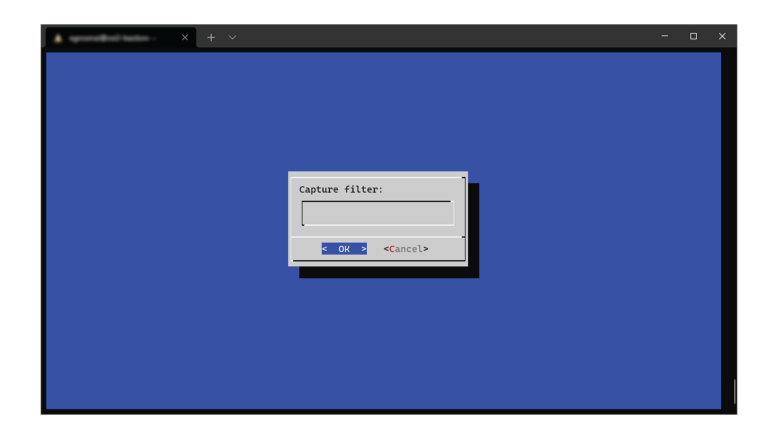

For example, you can type "not arp".

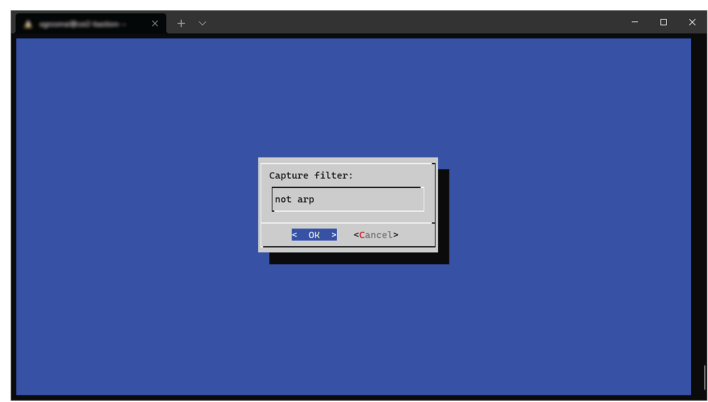

In the Cisco Cyber Vision administration sensor page, the new virtual sensor appears and is ready to receive data.

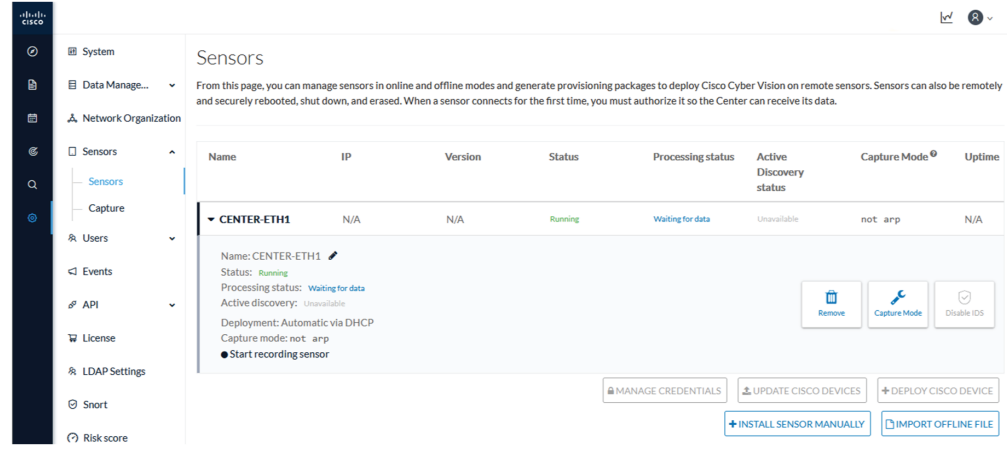

 $\mathbf I$ 

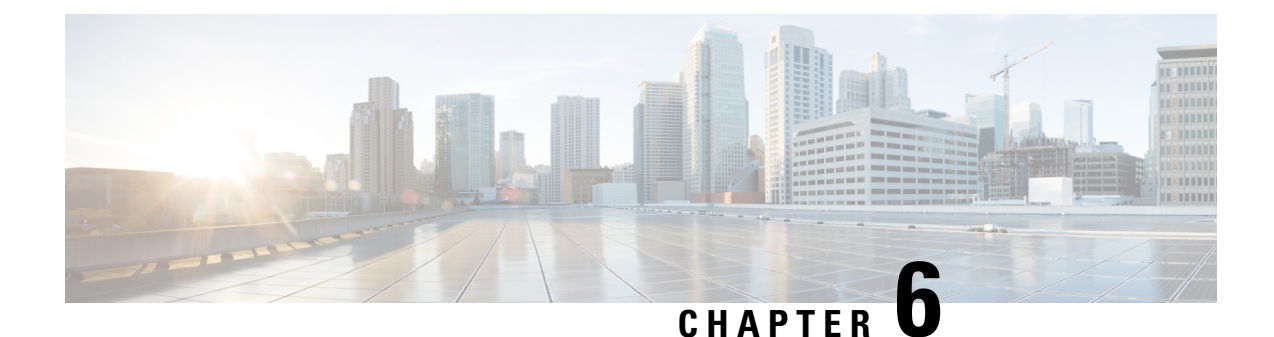

# **Configure the Cisco Cyber Vision Center synchronization**

• Global Center [Configuration,](#page-48-0) on page 43

# <span id="page-48-0"></span>**Global Center Configuration**

Cisco Cyber Vision Global Center feature will allow synchronization of several Centers within a single repository. The Global Center will aggregate Centers into a single application and will present a summary of several Center activities.

Once the setup of a Center and a Global Center is done, the Center synchronization could be initialized with a Global Center. This process consist of the enrollment of a Center with a Global Center. When the center is enrolled, it's data with be synchronized incrementally. Later on, if needed, the Center could be unenrolled. The Global Center will then remove all data form that particular Center. The Center will become unenrolled and will be ready for a future enrollment.

Enrollment and unenrollement will be described below.

## **Center enrollment**

### **Before you begin**

A Global Center and its Centers need to be reachable in order to be enrolled.

### **Procedure**

**Step 1** Start the process in the Center to be synchronized user interface, navigate to the Admin menu, in the system page, you will find a **Certificate fingerprint**. Copy it, it will be needed.

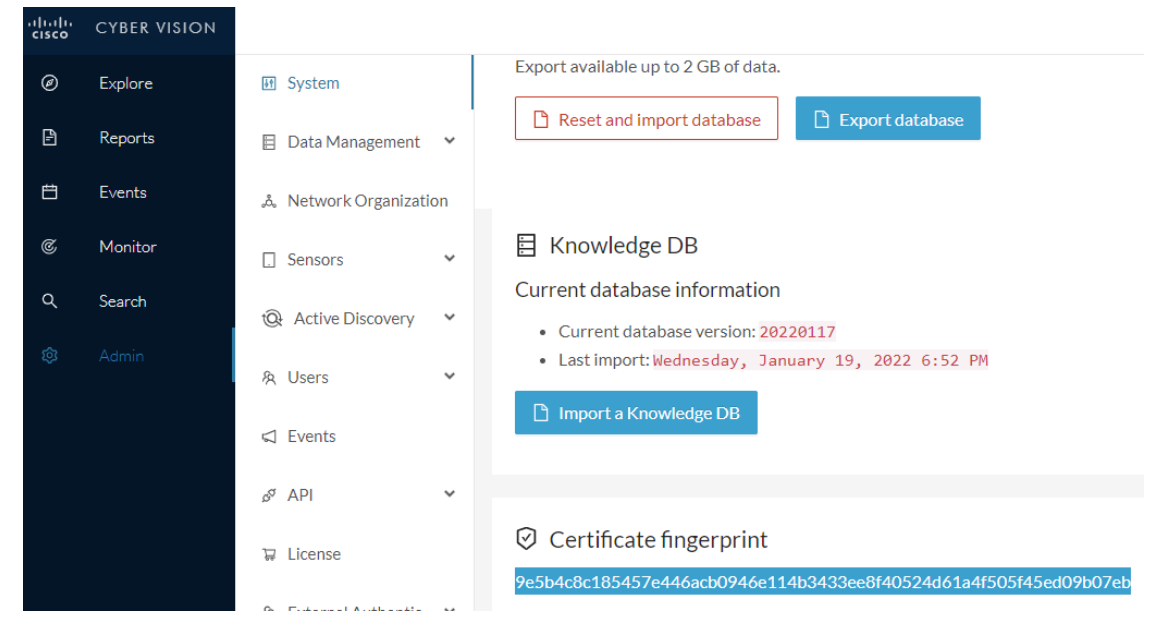

- **Step 2** Move to the Global Center user interface, Admin menu, in the **System management**, navigate to the **Management** menu. Click on the button **Register a Center** and:
	- a) Fill the **Name** field with the name you would like to have for this center
	- b) Paste the **Certificate fingerprint** copied above

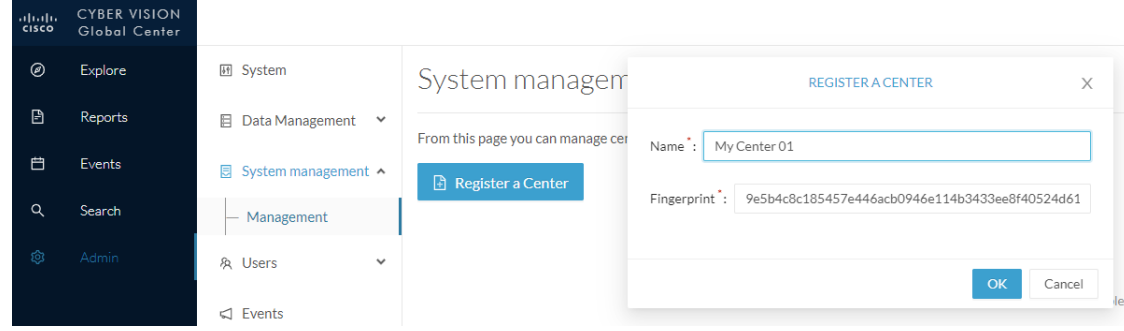

**Step 3** Stay in the Global Center, on the same menu (Admin - System management - Management) and copy the **Fingerprint** of the Global Center.

System management

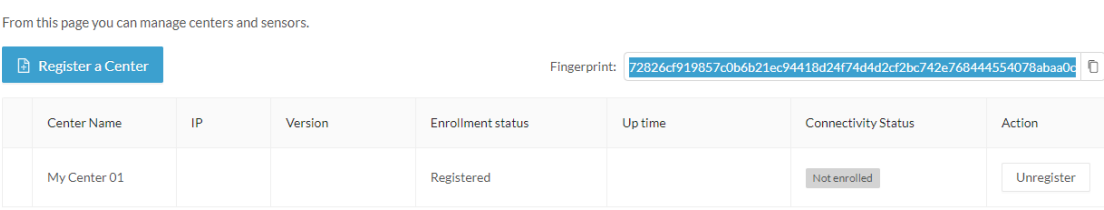

- **Step 4** On the Center, in the Admin menu, System page, click on the button **Enroll** and:
	- a) add the **Global Center fingerprint** (paste it with the value copied above in the Global Center)
	- b) add the **Global Center IP address**
	- c) press on **Enroll**

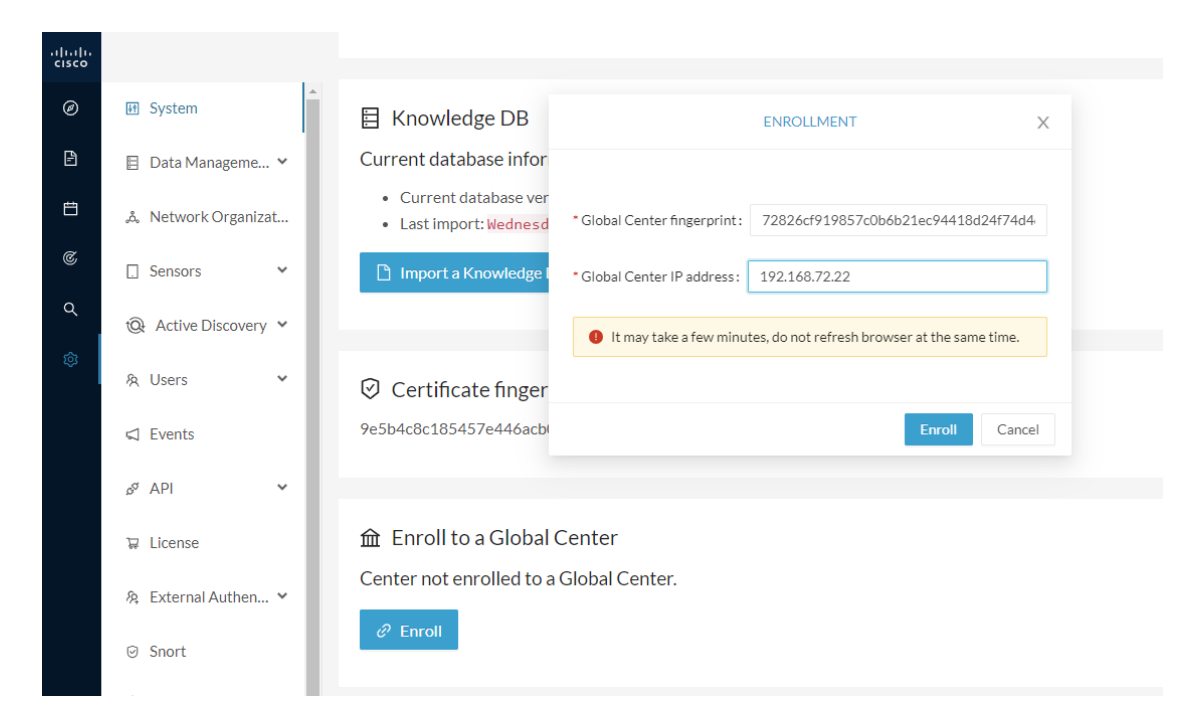

**Step 5** The first synchronization will occur. The Center will send all the needed historical information. Once done, a green message is displayed: **Enrollment succeeded**.

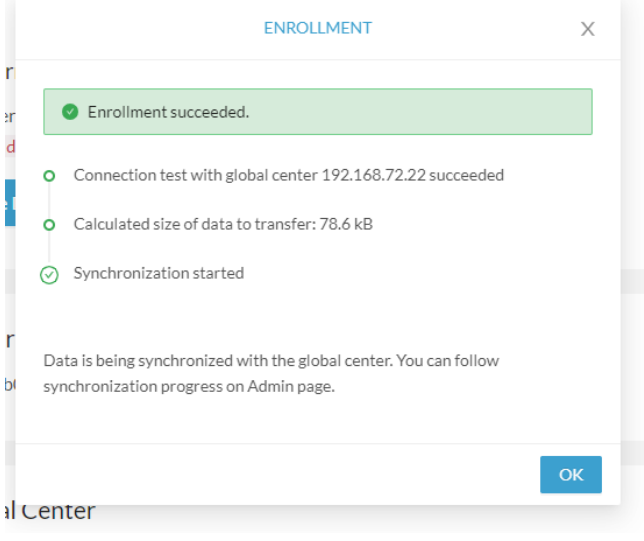

### **What to do next**

After the enrollment, the Center is synchronized regularly with the Global Center. In the Global Center, in the Admin menu, the System Management page gives a status of all Centers Synchronized and their Sensors.

#### System management

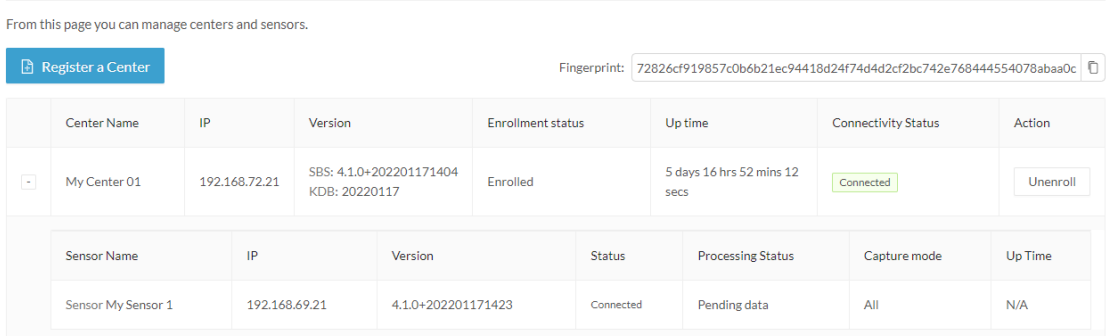

# **Center unenrollment**

### **Before you begin**

A Center can be unenrolled whenever it is needed, for example as a maintenance operation to replace the Center or the Global Center. This will delete all the Center's data in the Global Center.

#### **Procedure**

**Step 1** In Cisco Cyber Vision, navigate to Admin > System management > Management.

All Centers of the Global Center are listed.

**Step 2** Click Unenroll on the Center required.

#### System management

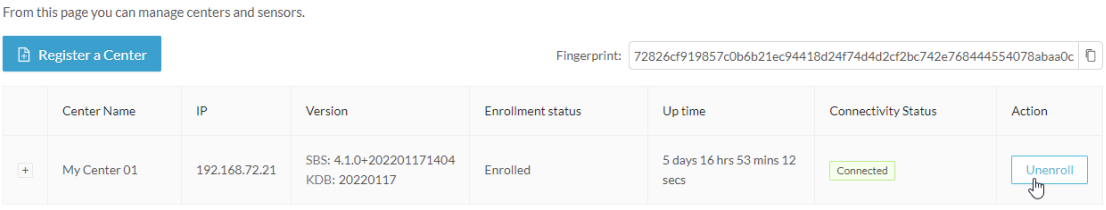

In case of a Global Center replacement, you need to unenroll all its synchronized Centers.

**Step 3** A popup asking for confirmation appears. Click **Unenroll** to start the process.

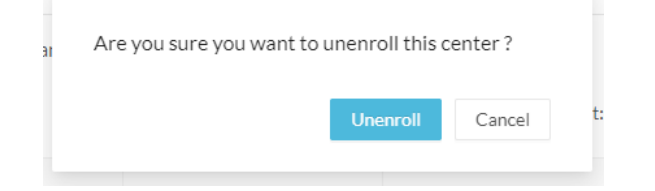

All Center's data are deleted from the Global Center. The Center is then ready to be enrolled again in the Global Center or in another Global Center.

 $\mathbf{I}$ 

### **Step 4** If enrolled in another Global Center, the Center will remain listed in its former Global Center as Not enrolled. You can use the **Unregister** button to remove it from the list.

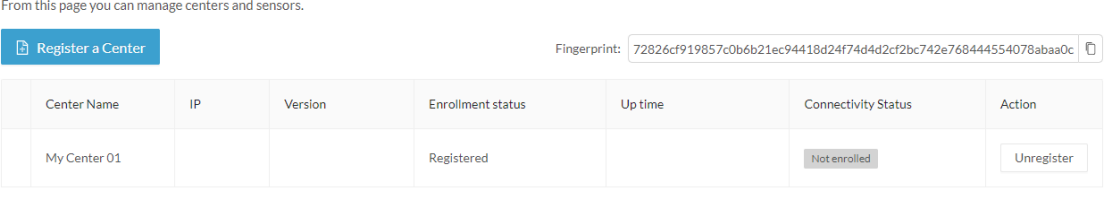

## **Force the unenrollement of a Center**

When a Center with sync has been disconnected for a very long time, for example because of a hardware failure, it is possible to unenroll it from the Global Center. This will allow you to delete all Center's data and to replace it.

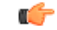

Make sure the Center with sync is definitely lost before performing this action. As all the Center's data will be deleted from the Global Center, the Center trying to send data to the Global Center would cause significant data syncronization issues. **Important**

In Cisco Cyber Vision, navigate to Admin > System management > Management. All Centers of the Global Center are listed.

Whenever a Center has been disconnected for a long time, the red button **Force unenrollment** appears in the Action column. Use this button to delete all the Center's data from the Global Center. The Center will be removed from the list.

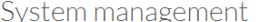

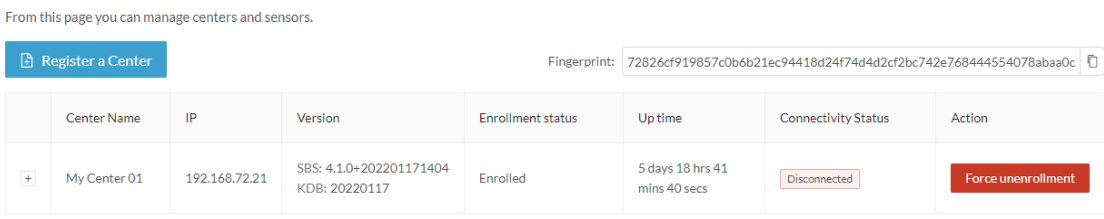

L

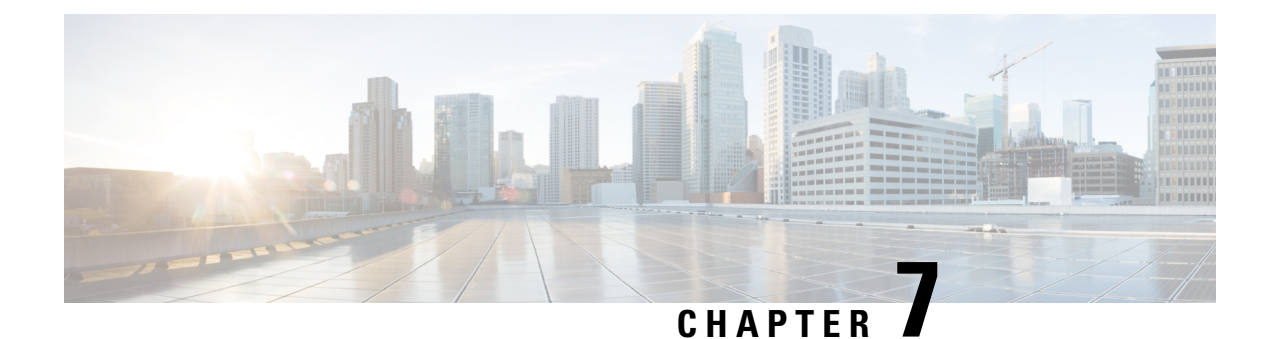

# **Upgrade procedures**

- [Architecture](#page-54-0) with a Global Center, on page 49
- [Architecture](#page-57-0) with a single Center, on page 52

# <span id="page-54-0"></span>**Architecture with a Global Center**

# **Check the Global Center and Centers' health**

It is highly recommended that you check the health of the Centers connected to the Global Center and of the Global Center itself before proceeding to the update. To do so:

### **Procedure**

- **Step 1** Connect to the Center in SSH.
- **Step 2** Type the following command:

systemctl --failed

The number of listed sbs-\* units should be 0, otherwise the failure must be fixed before proceeding with the update.

```
root@Center21:~# systemctl --failed
0 loaded units listed.
root@Center21:~#
```
If one or several sbs services are in failed state like below, it has to be fixed before proceeding to the update.

```
root@Center21:~# systemctl -
                             -failed
 UNIT
                      LOAD
                             ACTIVE SUB
                                           DESCRIPTION
 sbs-marmotd.service loaded failed failed marmotd persistence service
LOAD
       = Reflects whether the unit definition was properly loaded.
ACTIVE = The high-level unit activation state, i.e. generalization of SUB.
SUB
       = The low-level unit activation state, values depend on unit type.
1 loaded units listed.
root@Center21:~#
```
Usually, a reboot of the Center is enough to solve the issue. If not, contact the product support.

**Step 3** Repeat the previous steps for the other Centers and the Global Center.

# **Update the Global Center**

In the case of a distributed architecture, **you must first update the Global Center, then its Centers**.

You can do so through the corresponding Center's Cisco Cyber Vision application or using its Command Line Interface.

To update the Global Center:

- Through the Cisco Cyber Vision application:
	- **1.** Go to cisco.com and retrieve the following file:

File name: CiscoCyberVision-update-combined-<VERSION>.dat

- **2.** Navigate to Admin > System.
- **3.** Click **System Update**.
- **4.** Browse to select the update file.
- Through the Command Line Interface (CLI):
- **1.** Go to cisco.com and retrieve the following file:

File name: CiscoCyberVision-update-center-<VERSION>.dat

**2.** Launch the update using the following command: sbs-update install /data/tmp/CiscoCyberVision-update-center-<VERSION>.dat

To update the Centers:

Connect to each Center's Cisco Cyber Vision application or CLI and repeat the same procedure used to update the Global Center.

### **Update the sensors**

The update of the sensors is done from their corresponding Center (not from the Global Center). You must repeat the following procedures from each of your Centers to cover all sensors of your industrial network. Procedures differ between hardware sensors and IOx sensors.

### **Update hardware sensors**

To update hardware sensors:

If you used the combined file to update the Center which owned the sensor, the hardware sensors (IC3000 and Sentryo Sensors) were updated at the same time.

If not, the update needs to be done from the Command Line Interface (CLI):

### **Procedure**

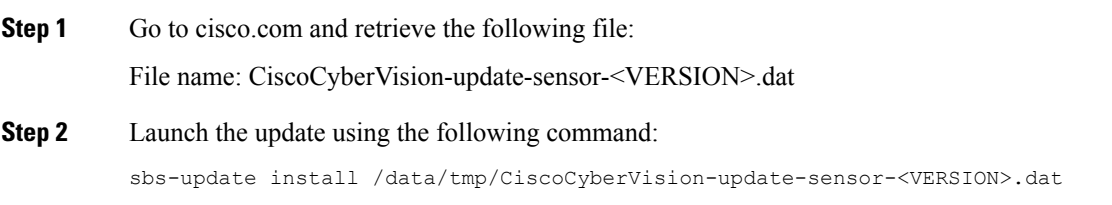

### **Update IOx sensors**

To update IOx sensors:

If you have installed the sensor with the sensor management extension, the upgrade of the extension will also update all sensors reachable by the Center.

#### **Procedure**

**Step 1** Go to cisco.com and retrieve the following file:

File name: CiscoCyberVision-sensor-management-<VERSION>.ext

- **Step 2** In Cisco Cyber Vision, navigate to Admin > Extensions.
- **Step 3** In the Actions column, click the **Update** button, and browse to select the update file.

If one or several sensors were not updated by the extension update:

- **Step 4** Navigate to Admin > Sensors > Sensor Explorer.
- **Step 5** Click **Manage Cisco devices**, then click **Update Cisco devices**.

A pop up with all remaining IOx sensors connected to the Center appears. Click **Update**.

If you have not installed one or several sensors with the sensor management extension, you can upgrade them with the sensor package from the platform's local manager or from the platform's Command Line Interface. This procedure is detailed in the corresponding sensor installation guide.

- Cisco IE3x00 and Cisco IR1101 file names: CiscoCyberVision-IOx-aarch64-<VERSION>.tar or CiscoCyberVision-IOx-Active-Discovery-aarch64-<VERSION>.tar
- Catalyst 9300 and Catalyst 9400 file names: CiscoCyberVision-IOx-x86-64-<VERSION>.tar or CiscoCyberVision-IOx-Active-Discovery-x86-64-<VERSION>.tar

# <span id="page-57-0"></span>**Architecture with a single Center**

## **Update the Center**

You can update the Center through its Cisco Cyber Vision application or using its Command Line Interface.

- Through the Cisco Cyber Vision application:
- **1.** Go to cisco.com and retrieve the following file: File name: CiscoCyberVision-update-combined-<VERSION>.dat
- **2.** Navigate to Admin > System.
- **3.** Click **System Update**.
- **4.** Browse to select the update file.
- Through the Command Line Interface (CLI):
- **1.** Go to cisco.com and retrieve the following file: File name: CiscoCyberVision-update-center-<VERSION>.dat
- **2.** Launch the update using the following command:

sbs-update install /data/tmp/CiscoCyberVision-update-center-<VERSION>.dat

## **Update the sensors**

Sensor upgrade is done from the Center. Update procedures differ between hardware sensors and IOx sensors.

### **Update hardware sensors**

To update hardware sensors:

If you used the combined file to update the Center which owned the sensor, the hardware sensors (IC3000 and Sentryo Sensors) were updated at the same time.

If not, the update needs to be done from the Command Line Interface (CLI):

### **Procedure**

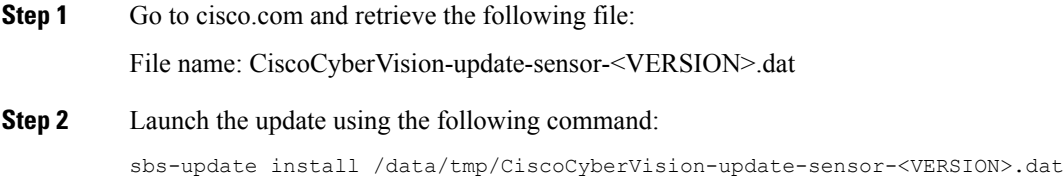

### **Update IOx sensors**

To update IOx sensors:

If you have installed the sensor with the sensor management extension, the upgrade of the extension will also update all sensors reachable by the Center.

#### **Procedure**

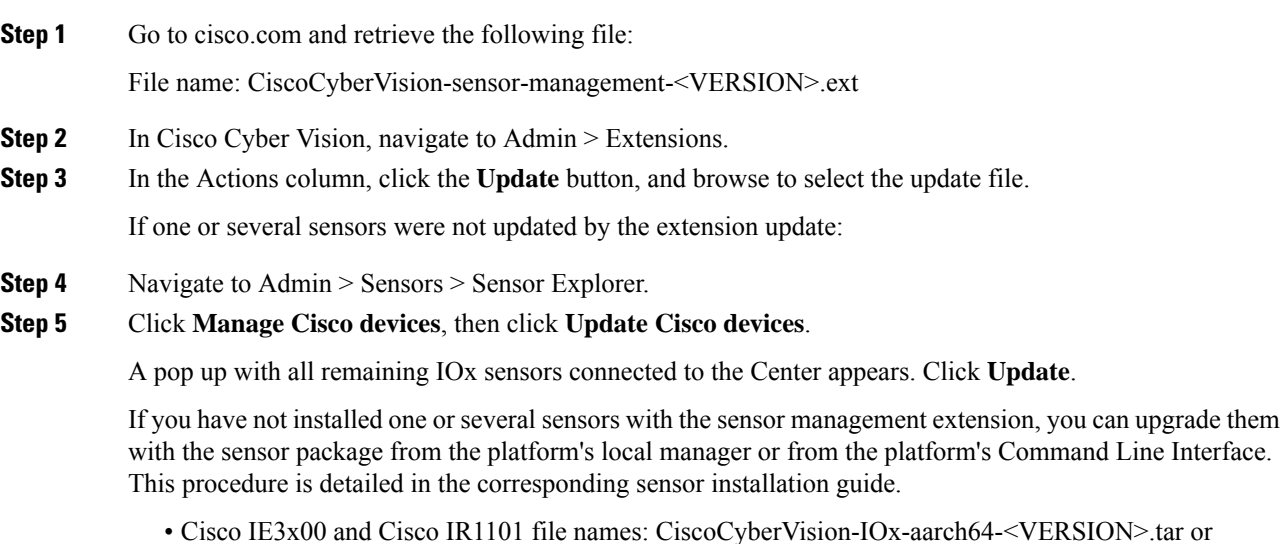

- CiscoCyberVision-IOx-Active-Discovery-aarch64-<VERSION>.tar
- Catalyst 9300 and Catalyst 9400 file names: CiscoCyberVision-IOx-x86-64-<VERSION>.tar or CiscoCyberVision-IOx-Active-Discovery-x86-64-<VERSION>.tar

 $\mathbf I$ 

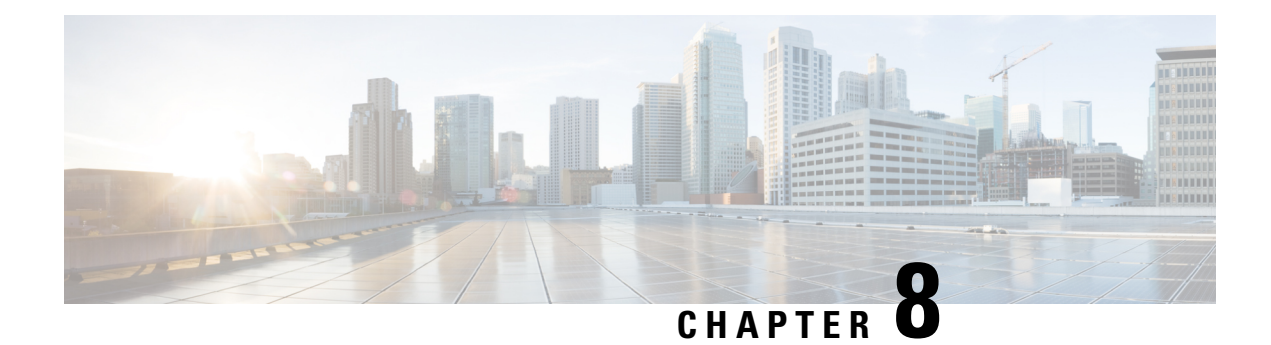

# **Certificate renewal**

The certificates generated by Cisco Cyber Vision have a validity of two years.

Certificates renewal should be automatic. However, manual procedures to renew the Global Center certificate and Centers with sync exist in case automatic ones are not possible.

• Renew the [certificate](#page-60-0) of a Center, on page 55

# <span id="page-60-0"></span>**Renew the certificate of a Center**

This procedure applies to Centers, Global Centers and Centers with sync. Extra steps are required to update fingerprints in the case of an architecture with a Global Center.

### **Procedure**

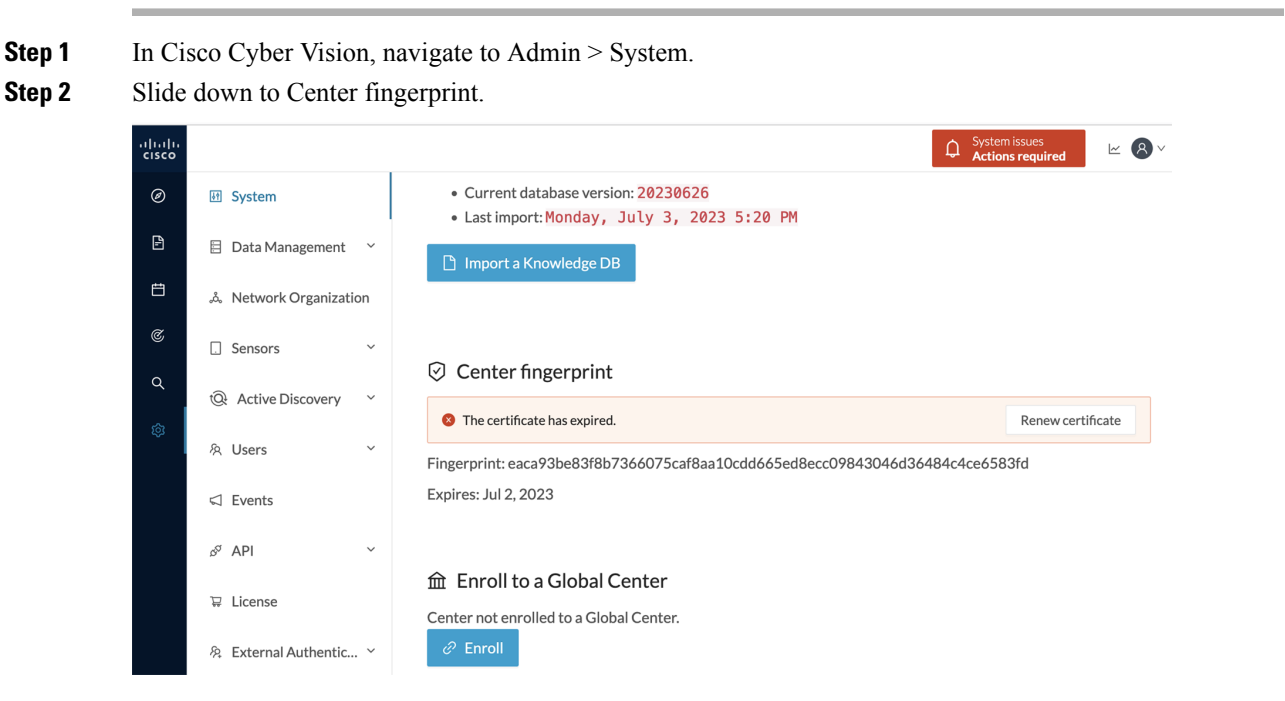

A message indicates that the certificare has expired.

I

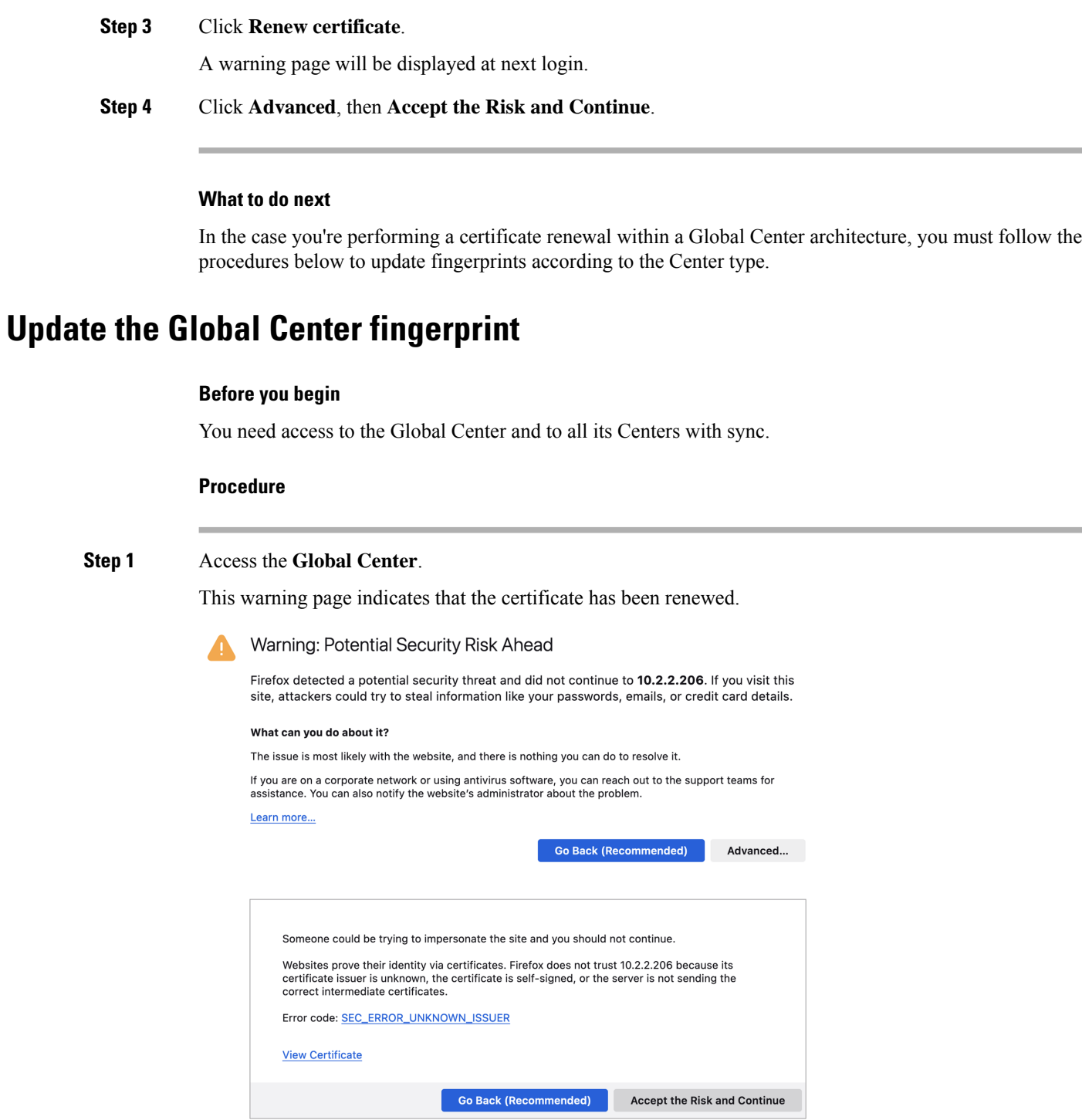

- **Step 2** Click **Advanced**, then **Accept the Risk and Continue**.
- **Step 3** Login to the Global Center.
- **Step 4** Navigate to the System management page.

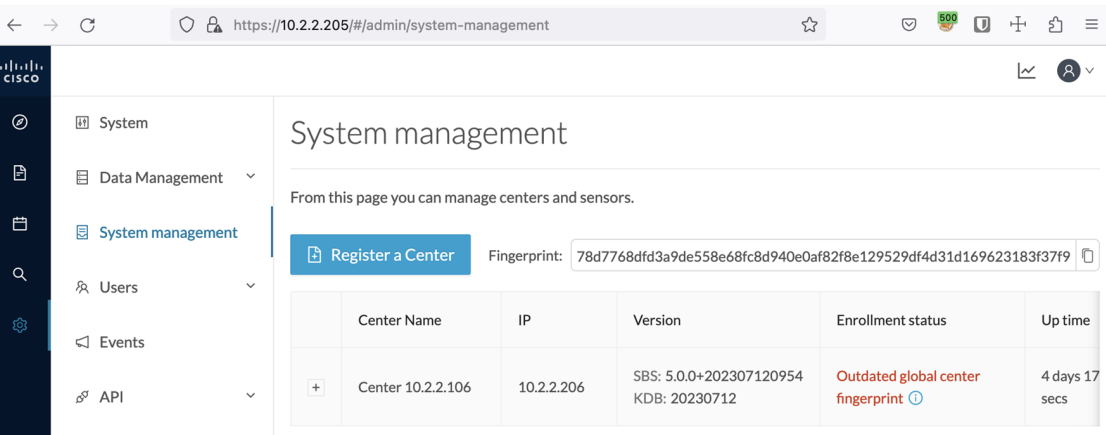

In the Center list, you can see the Center with sync which must be updated with the Global Center's fingerprint.

**Step 5** Copy the Global Center fingerprint.

System management

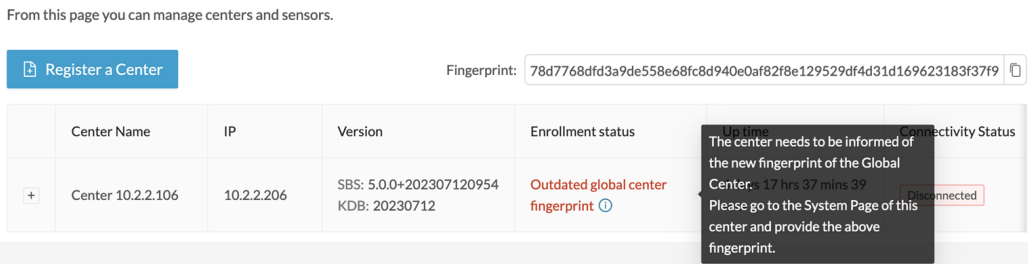

### **Step 6** Login to the **Center with sync**.

The following system alert pops up, indicating that the Global Center fingerprint has changed with a link to the administration system page to update it.

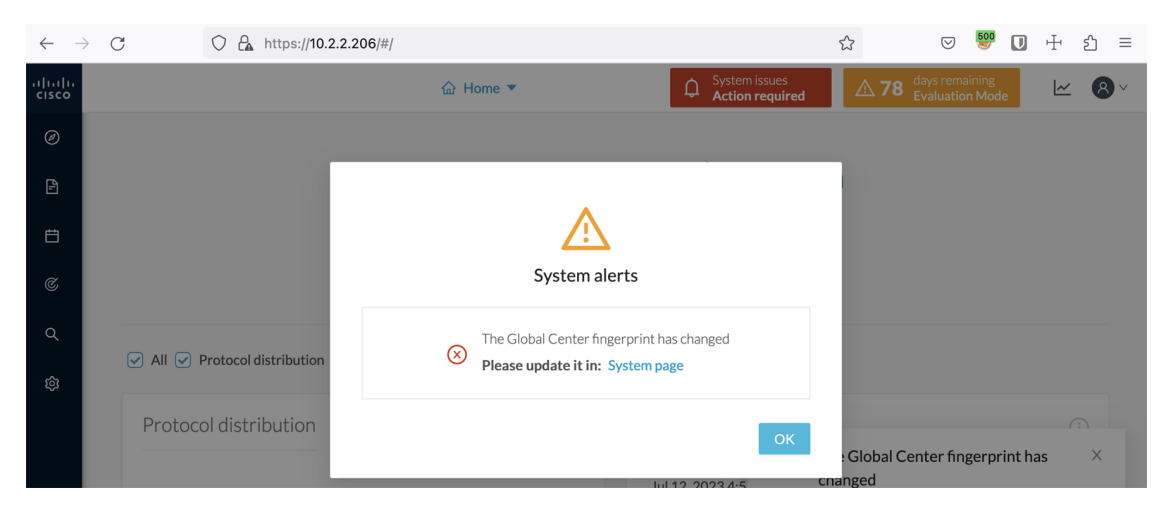

### **Step 7** Click **OK**.

A red banner is displayed at the top of Cisco Cyber Vision's user interface.

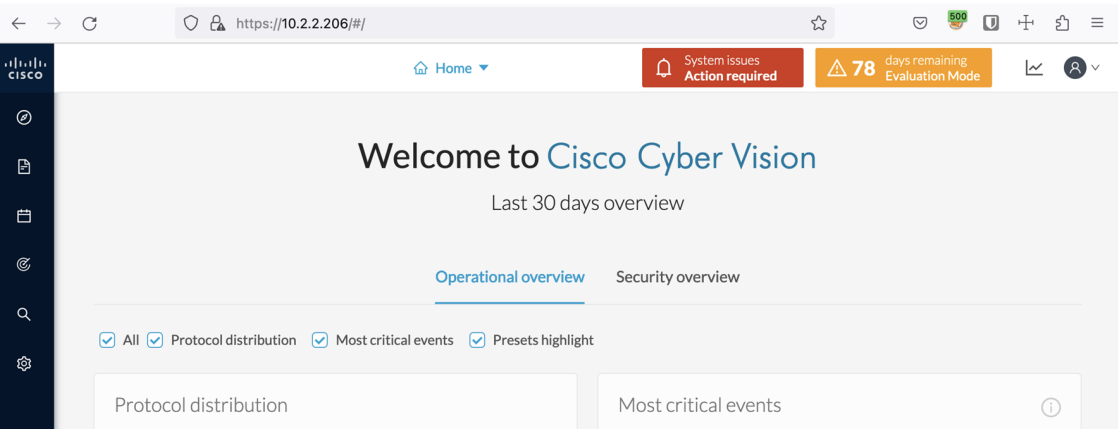

If you click the red banner, you will see the same message that appeared in the previous popup, with a link to the System page to update the Global Center fingerprint.

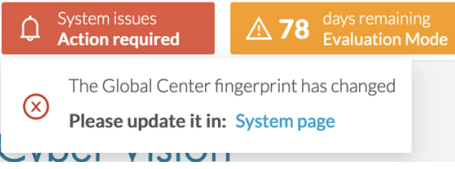

**Step 8** In the System page, slide down to Enroll to a Global Center.

It is indicated that the Center is enrolled but disconnected.

### **Step 9** Click **Update Global Center Fingerprint**.

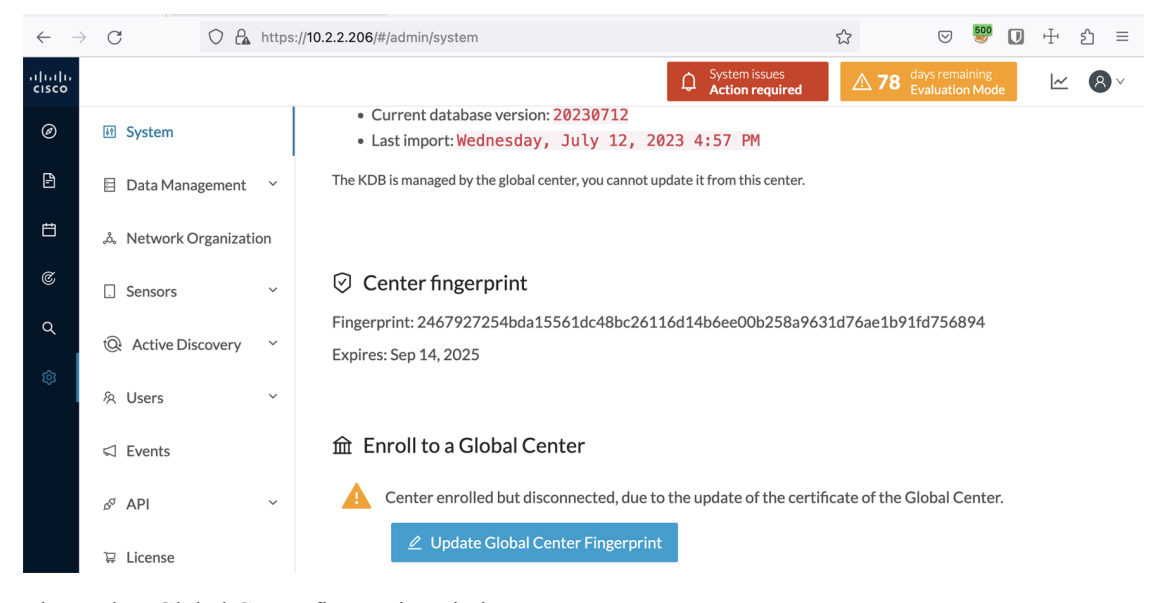

The Update Global Center fingerprint window pops up.

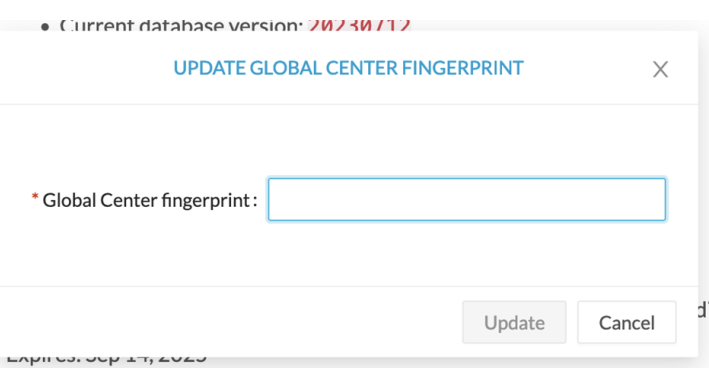

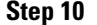

**Step 10** Paste the Global Center fingerprint and click **Update**.

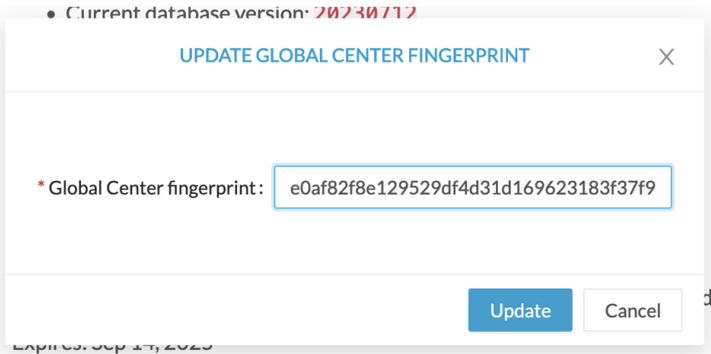

A message indicating that the Global Center fingerprint successfully updated appears and the Global Center enrollment status switches to enrolled.

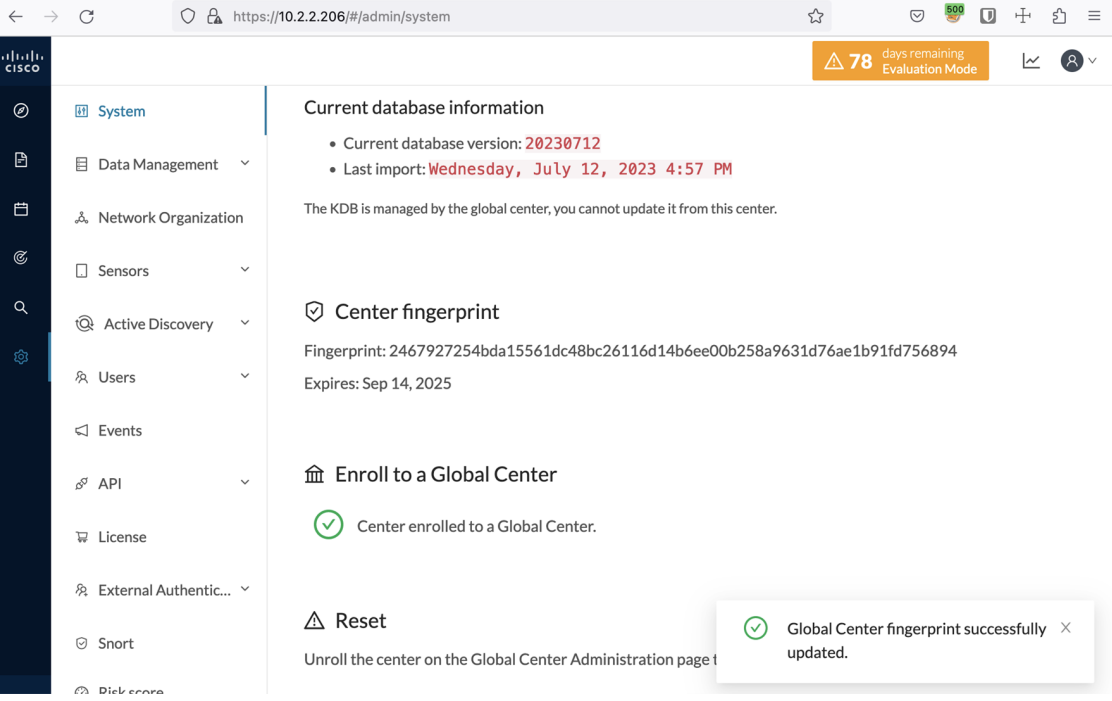

In the Global Center System management page the Center appears as Connected.

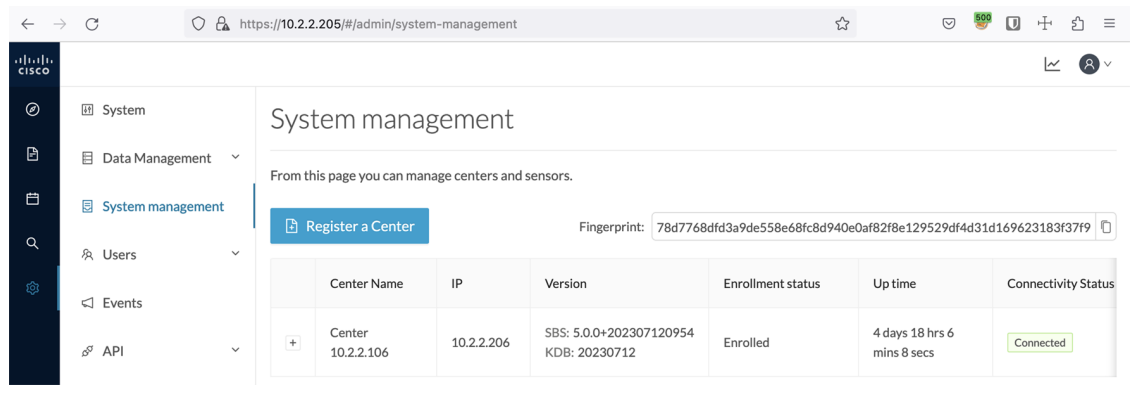

### **What to do next**

Repeat the previous steps for each Center with sync.

# **Update a Center with sync fingerprint**

### **Before you begin**

You need access to the Center with sync and its Global Center.

### **Procedure**

### **Step 1** Access the **Center with sync**.

This warning page indicates that the certificate has been renewed.

Ш

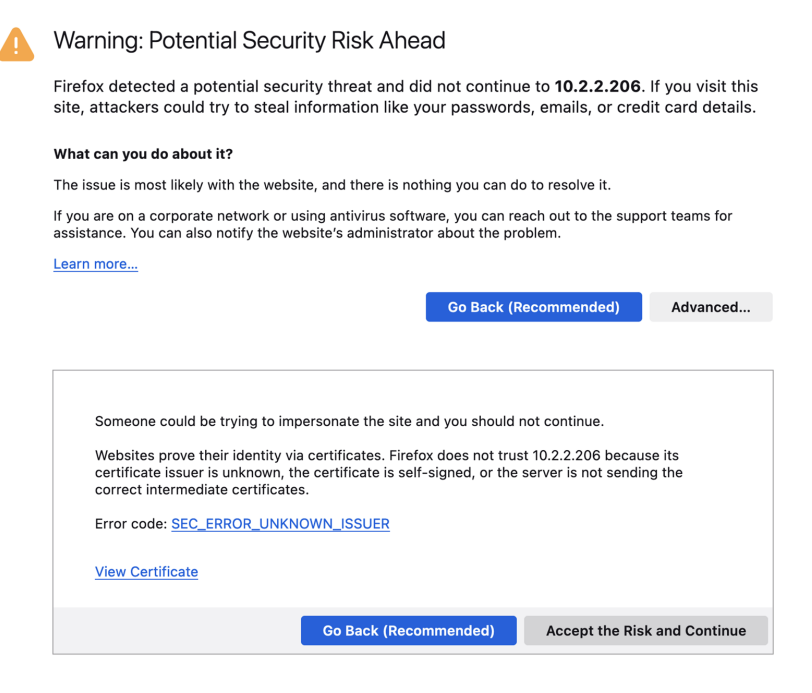

### **Step 2** Click **Advanced**, then **Accept the Risk and Continue**.

### **Step 3** Login to the Center.

An alert appears indicating that the Center is out of sync with the Global Center and the actions to take on the Global Center.

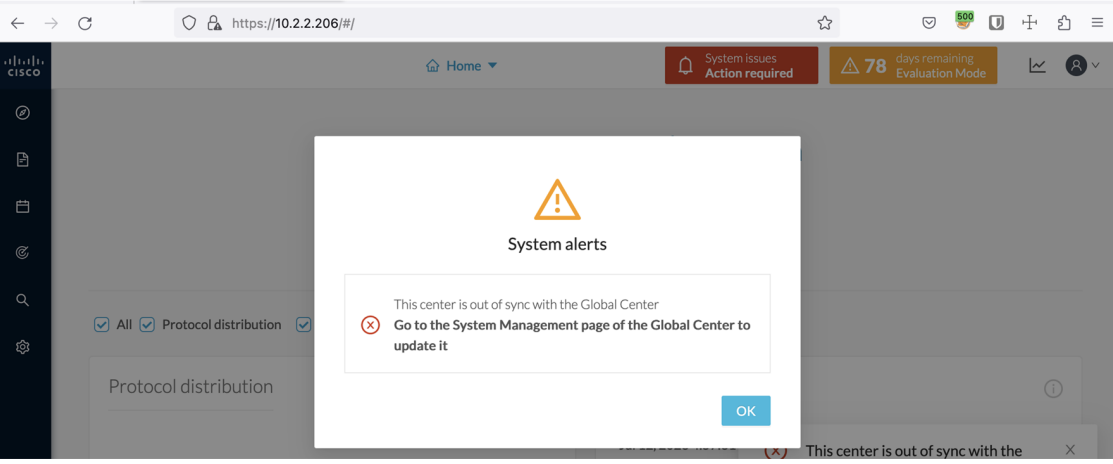

### **Step 4** Click **OK**.

A red banner is displayed at the top of Cisco Cyber Vision's user interface.

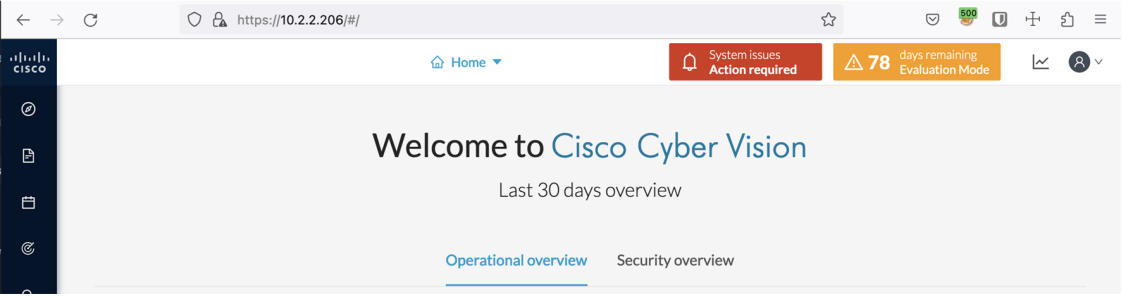

If you click the red banner, you will see the same message that appeared in the previous popup.

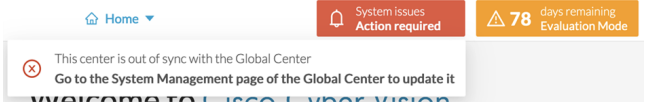

In the Center's administration system page, the Enroll to a Global Center state indicates that the Center is enrolled but disconnected.

| $\rightarrow$<br>$\leftarrow$ | $\mathcal{C}$                  |                                         | O & https://10.2.2.206/#/admin/system                                                                         |                                              | ☆              | $\circledcirc$                           | ⊕<br>$\Box$ | 57<br>$\equiv$ |
|-------------------------------|--------------------------------|-----------------------------------------|----------------------------------------------------------------------------------------------------|----------------------------------------------|----------------|------------------------------------------|-------------|----------------|
| ababa<br>cisco                |                                |                                         |                                                                                                    | System issues<br>♤<br><b>Action required</b> | $\triangle$ 78 | days remaining<br><b>Evaluation Mode</b> |             |                |
| $\circledcirc$                | 图 System                       |                                         | Knowledge DB<br>目                                                                                             |                                              |                |                                          |             |                |
| $\Box$                        | 启<br>Data Management           | $\check{~}$                             | Current database information<br>• Current database version: 20230712                                          |                                              |                |                                          |             |                |
| 白                             | ፌ Network Organization         |                                         | · Last import: Wednesday, July 12, 2023 4:57 PM                                                               |                                              |                |                                          |             |                |
| $\mathop{\mathsf{G}}$         | Ω.<br>Sensors                  | $\checkmark$                            | The KDB is managed by the global center, you cannot update it from this center.                               |                                              |                |                                          |             |                |
| Q<br>গু                       | <b>Active Discovery</b><br>tQł | $\checkmark$<br>Center fingerprint<br>☑ |                                                                                                    |                                              |                |                                          |             |                |
|                               | & Users                        | $\checkmark$                            | Fingerprint: 2467927254bda15561dc48bc26116d14b6ee00b258a9631d76ae1b91fd756894                                 |                                              |                |                                          |             |                |
|                               | $\Box$ Events                  |                                         | Expires: Sep 14, 2025                                                                                         |                                              |                |                                          |             |                |
|                               | õ<br>API                       | $\checkmark$                            | <b>⋒ Enroll to a Global Center</b>                                                                            |                                              |                |                                          |             |                |
|                               | License<br>Ħ                   |                                         | Center enrolled but disconnected, due to the update of the certificate of this center.                        |                                              |                |                                          |             |                |
|                               | External Authentic Y<br>宛      |                                         | Δ<br>Certificate fingerprint must be updated in the Global Center System Management page.                     |                                              |                |                                          |             |                |
|                               | Snort<br>☺                     |                                         |                                                                                                    |                                              |                |                                          |             |                |
|                               | Risk score<br>⊘                |                                         | $\triangle$ Reset<br>Unroll the center on the Global Center Administration page to be able to reset a Center. |                                              |                |                                          |             |                |

**Step 5** Access the **Global Center**.

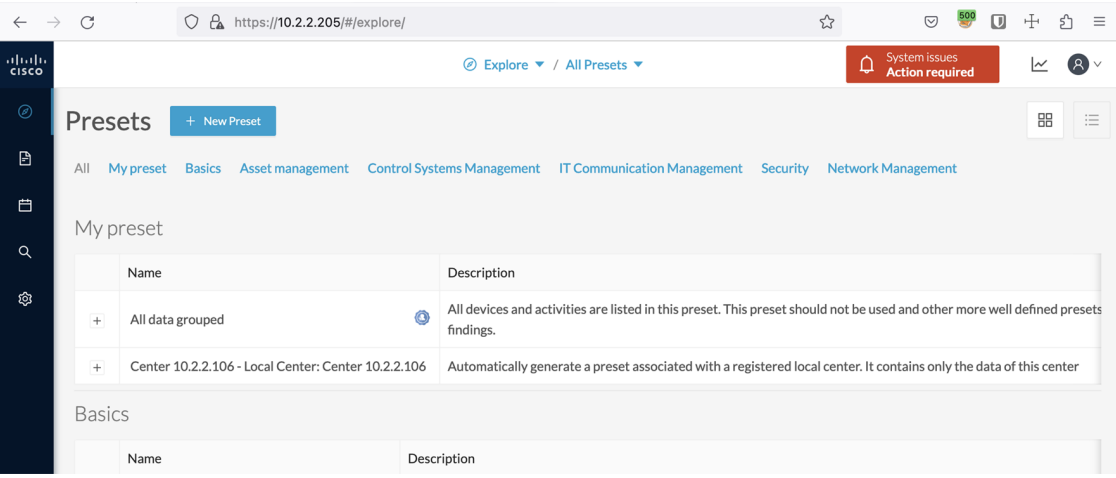

### **Step 6** Click the red banner.

A message indicating that a Center fingerprint is expired is displayed with a shortlink to access the administration system management page.

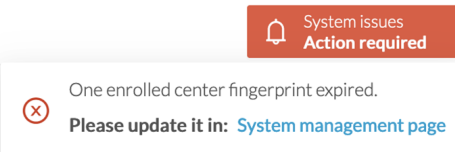

In the System management page you can see the Center with its enrollment status as Update fingerprint and Connectivity status as Inactive.

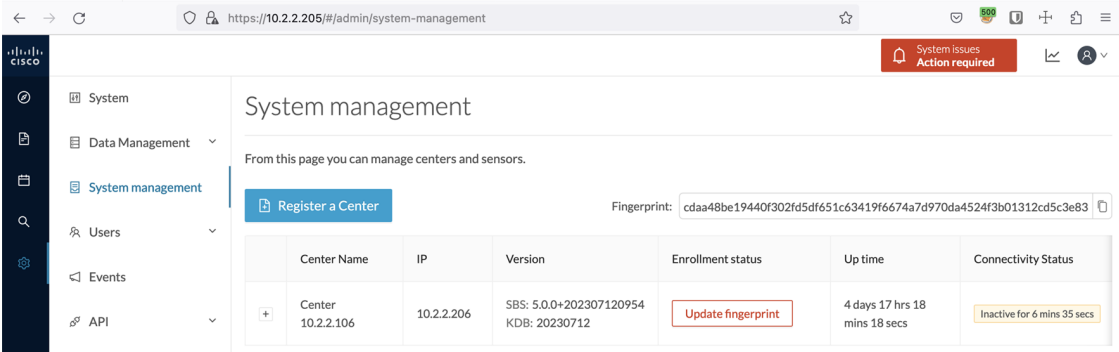

### **Step 7** Click the **Update fingerprint** status button.

An Update Center fingerprint window pops up.

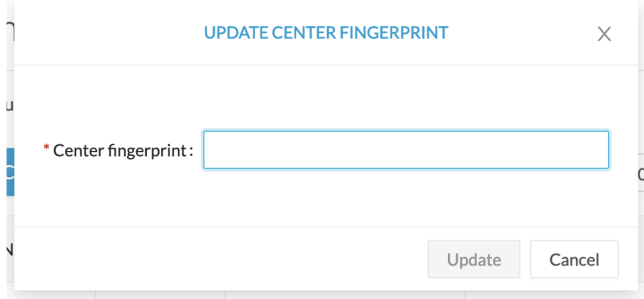

### **Step 8** Paste the Center fingerprint.

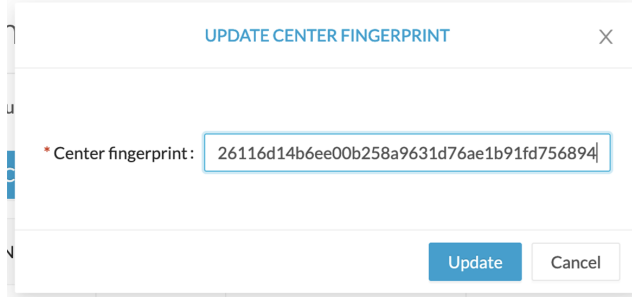

A message indicating that the Center fingerprint successfully updated appears.

Wait a few moments for the Center enrollment status to switch to Enrolled and the connectivity status to Connected.

 $\circ$ 

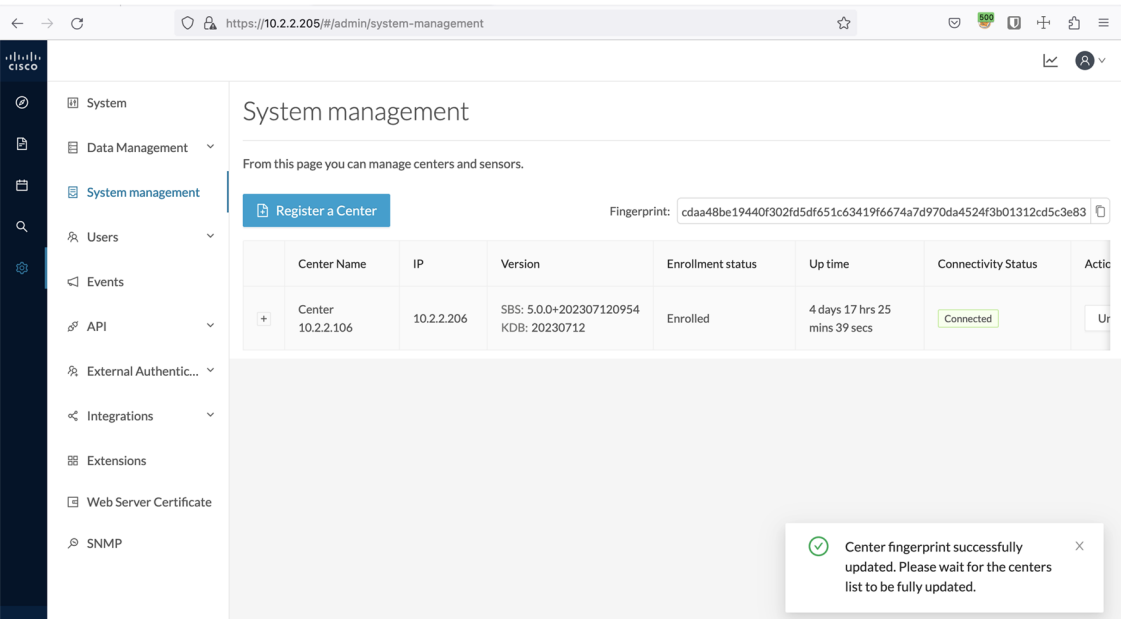

In the **Global Center**'s administration system page the Center state is indicated as enrolled.

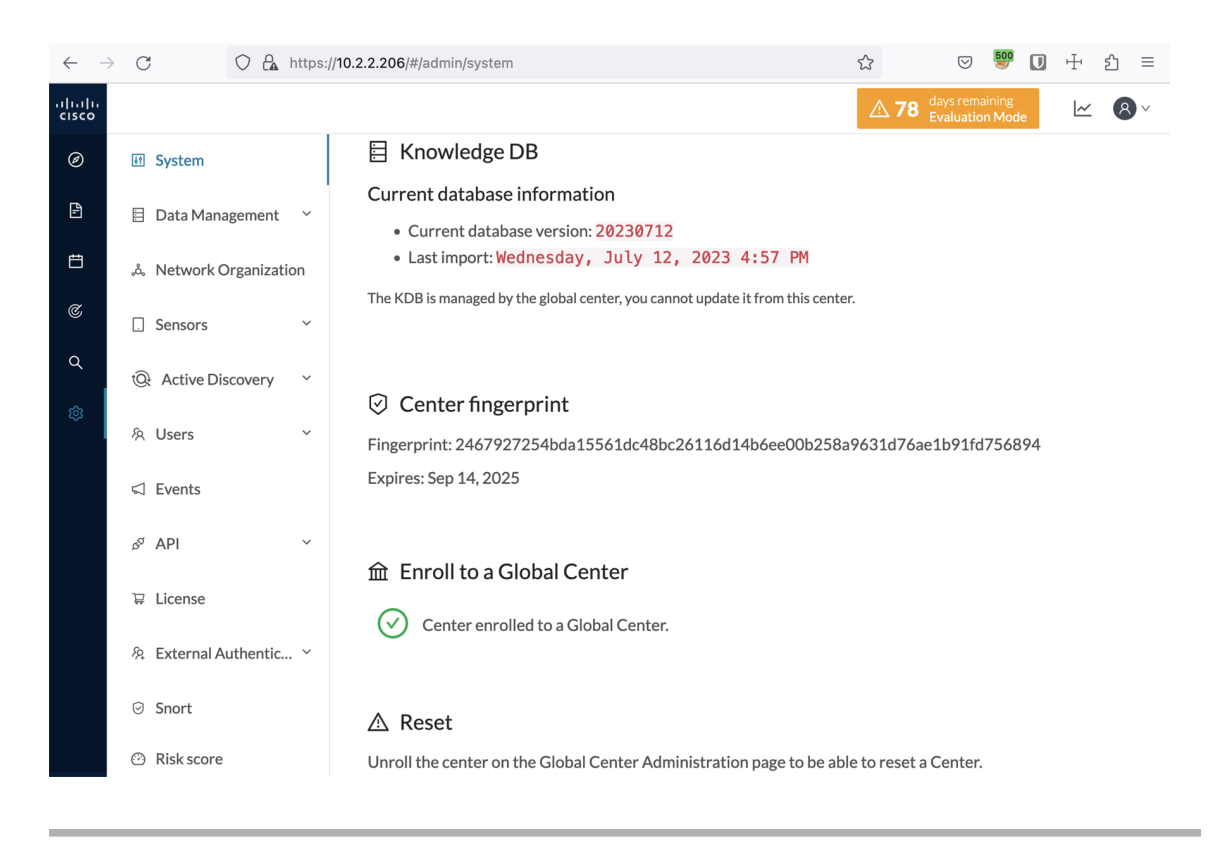

 $\mathbf I$
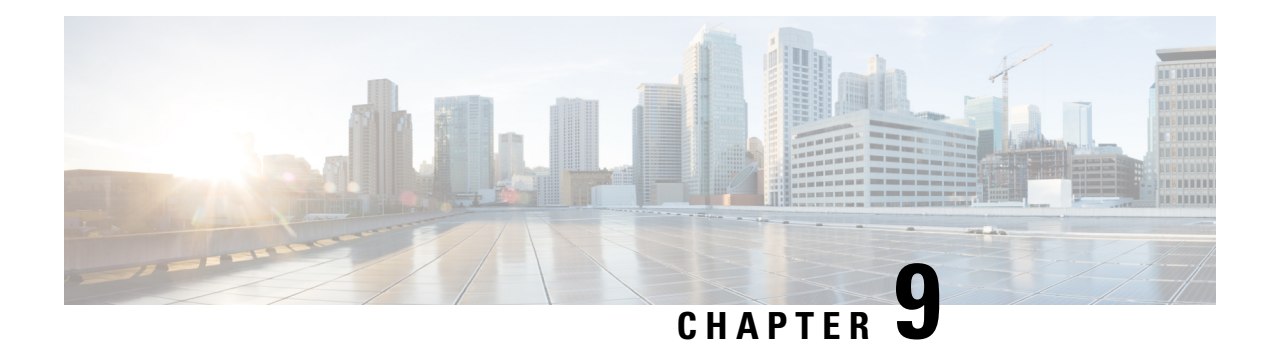

# **Center Backup and Restore**

A new Command Line Interface (CLI) command is available to back up and restore a center. It will help the user to migrate a center from one appliance to another. For example, migrating a center from a virtual machine to a UCS appliance. The feature is designed to backup all settings and data, including:

- Operating system settings (such as IP addresses, names, certificates, etc.)
- Cyber Vision Settings
- Cyber Vision Data

After restoration, the new center will function on the network just like the old center.

- Backup and Restore [Constraints,](#page-72-0) on page 67
- [Backup](#page-73-0) Cyber Vision Center, on page 68
- [Restore](#page-73-1) Cyber Vision Center, on page 68
- [Automate](#page-74-0) the Backup of the Cyber Vision Center, on page 69
- Bash [Script,](#page-75-0) on page 70
- [Cron,](#page-75-1) on page 70

### <span id="page-72-0"></span>**Backup and Restore Constraints**

list of the constraints:

- The new appliance requires an equal number of network interfaces as the center backed up.
- Set up the new appliance with Cyber Vision configuration. (Achieve the center setup, at least for the eth0 IP address, which needs to be configured to transfer the center archive.
- The new center interface configuration (single or dual) needs to match the backed-up center.
- As the new center adopts all old center settings like the IPaddress, the old appliance needs to be powered off.
- The Cyber Vision License cannot be copied.
- **1.** Return the license to the smart account server.
- **2.** After restoring, the new center needs to be licensed.
- Install the report extension on the restored center.

**1.** Report configuration and old report versions are copied.

# <span id="page-73-0"></span>**Backup Cyber Vision Center**

#### **Procedure**

- **Step 1** Connect to the center in SSH.
- **Step 2** Type the following command:

sbs-backup export

A file will be generated in the folder: '/data/tmp/ccv-center-backup'

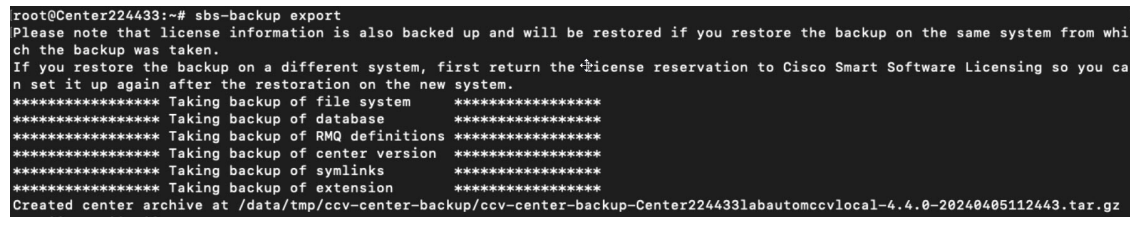

In the above given example, the created file is called:: ccv-center-backup-Center224433labautomccvlocal-4.4.0-20240405112443.tar.gz

**Step 3** Copy the file to the new appliance for the restore.

# <span id="page-73-1"></span>**Restore Cyber Vision Center**

Copy the center backup file to the new center's **/data/tmp/ folder**.

#### **Procedure**

- **Step 1** Connect to the center in SSH.
- **Step 2** Type the following command:

sudo -i

sbs-backup import path-to center-backup

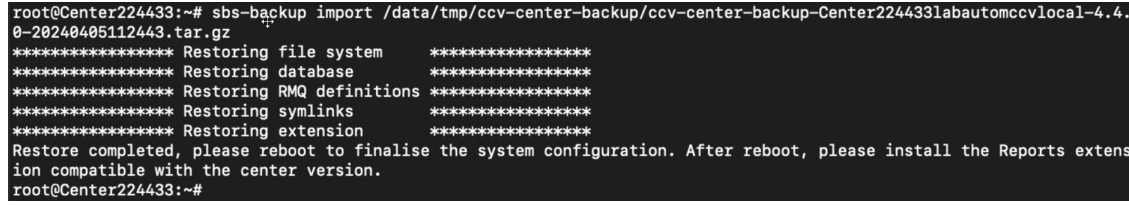

Ш

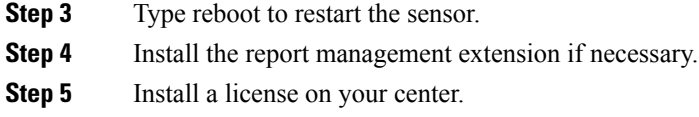

### <span id="page-74-0"></span>**Automate the Backup of the Cyber Vision Center**

Many tools are available to automate the Cyber Vision center backup.

**rclone**: It is a command line program to manage files. You can use it to synchronize your center backup with a remote drive.

#### **Procedure**

**Step 1** To handle the complex authentication of object storage systems, rclone requires configuration due to the information being stored in a config file. The simplest way to create this config is by running rclone with the config option:

```
sudo -i
```
rclone config

Various options are available, as mentioned here: <https://rclone.org/docs/>

Example of config file:

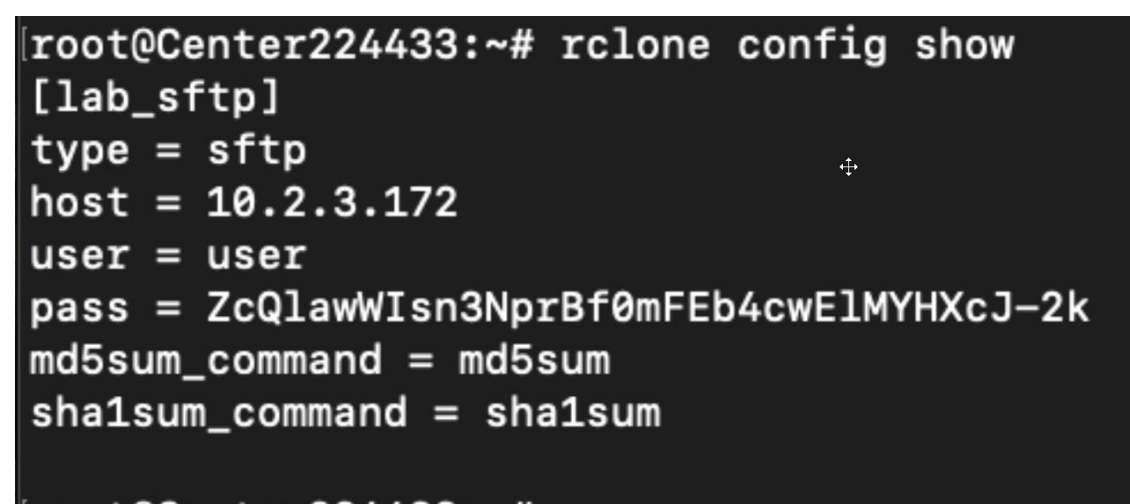

#### root@Center224433:~#

**Step 2** Rclone syncs a directory tree between storage systems. Here's the syntax:

Syntax: [options] subcommand <parameters> <parameters...>: For example: sudo -i rclone move /data/tmp/ccv-center-backup/ lab\_sftp:/srv/pub/

With the example above, rclone will move the backup file stored in '/data/tmp/ccv-center-backup/' to the remote drive 'lab sftp'.

### <span id="page-75-0"></span>**Bash Script**

You can use bash script to execute the two necessary commands mentioned below:

- Generate the backup
- Transfer the backup archive to a remote location

For example:

sbs-backup export

rclone move /data/tmp/ccv-center-backup/ lab\_sftp:/srv/pub/

root@Center224433:~# cat /data/tmp/backup.sh sbs-backup export rclone move /data/tmp/ccv-center-backup/ lab\_sftp:/srv/pub/ root@Center224433:~#|

## <span id="page-75-1"></span>**Cron**

You can schedule a bash script using cron to back up Cyber Vision data and send the backup file to a remote drive.

Usages are as follows:

- **1.** Edit crontab launching the command:
	- crontab -e
		- : It allows you to edit the crontab file using the vi editor, enabling you to make modifications.
- **2.** Add the command mentioned bellow::
	- 00 01 \* \* 6 bash /data/tmp/backup.sh

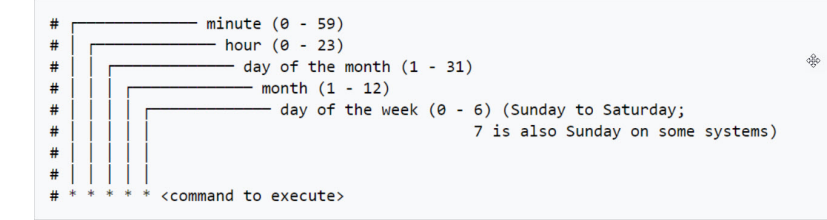